# **Phonak RemoteControl App User Guide**

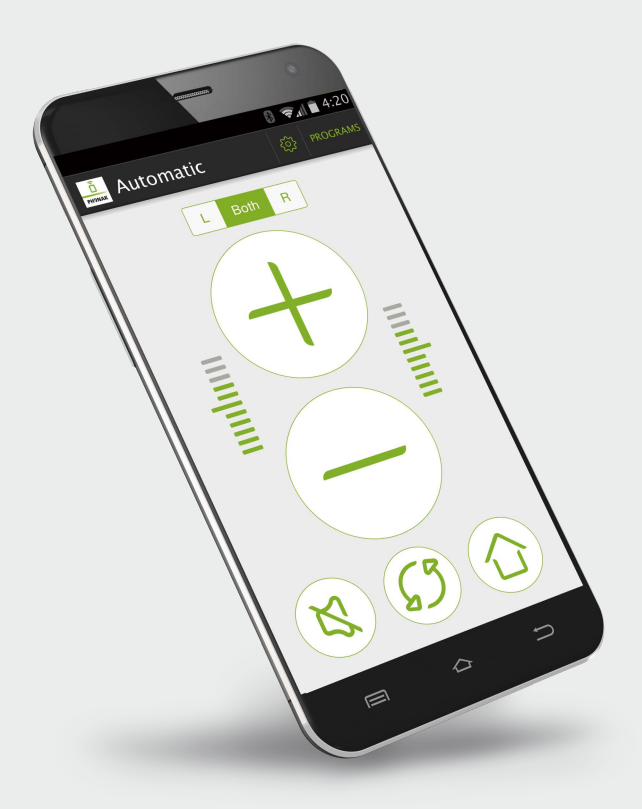

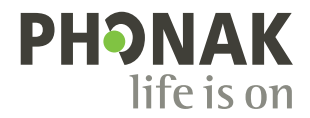

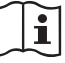

### **Getting started**

The RemoteControl App is developed by Phonak, one of the world`s leading companies in hearing technology. Read this user instructions thoroughly in order to benefit from all the possibilities it offers.

#### **Intended Use**

The Phonak RemoteControl App is intended for Android and Apple iOS devices<sup>1</sup> to adjust certain aspects of Phonak hearing aids.

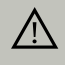

**Compatibility Information:**

For the use of the Phonak RemoteControl App a Phonak streamer is required:

- Phonak ComPilot II
- Phonak ComPilot Air II

Some phones have touch sounds or keypad tones, which could simulate a streaming to the app.  $\bigcirc$ Go to your phone settings, select sounds and make sure that all touch sounds and keypad tones are deactivated.

1 Compatible iPhones: 4S, 5, 5C, 5S, 6, 6+.

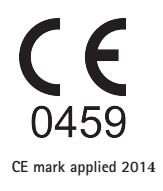

## **Contents**

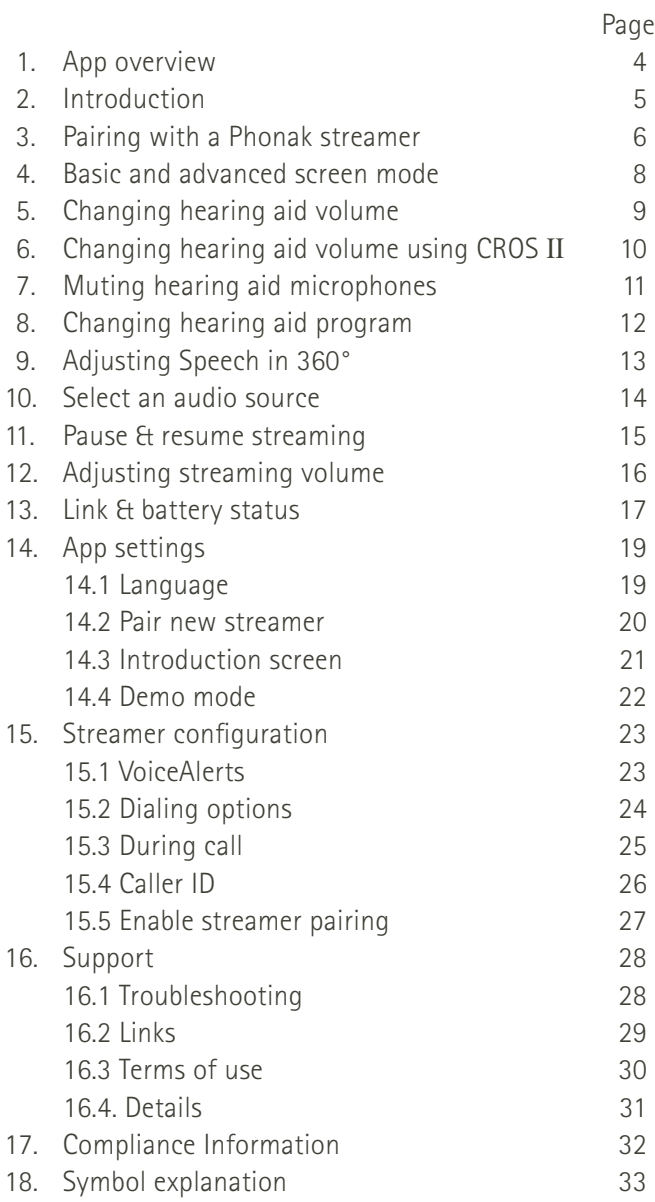

## **1. App overview**

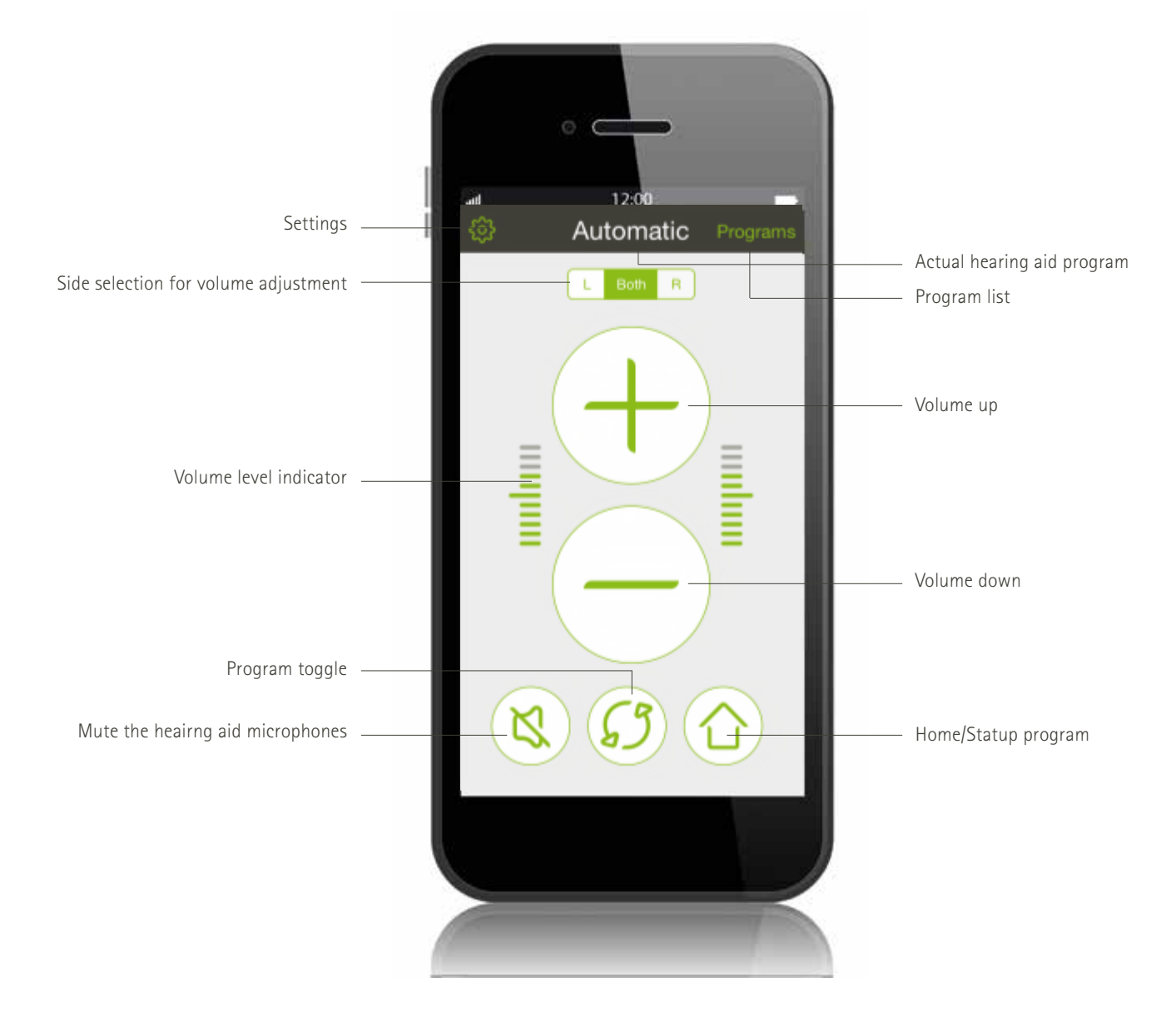

### **2. Introduction**

#### **A. Control B. Adjust**

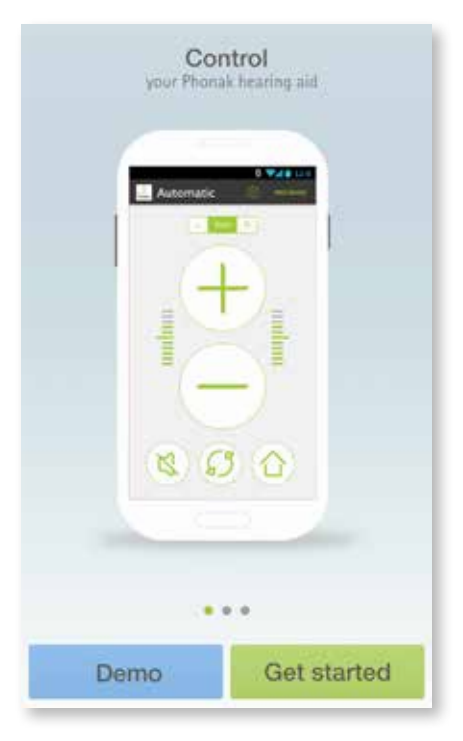

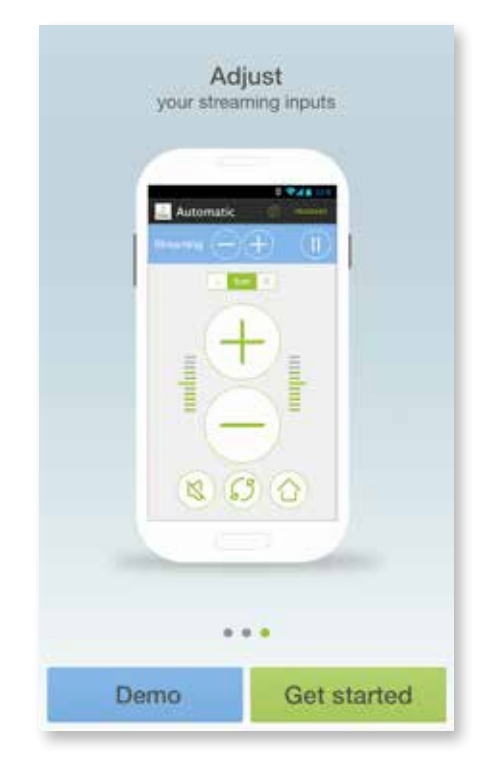

#### **C. Accepting Terms of use**

In order to use the app you need to accept the Terms of use and the anonymous data analysis of the usage from the app.

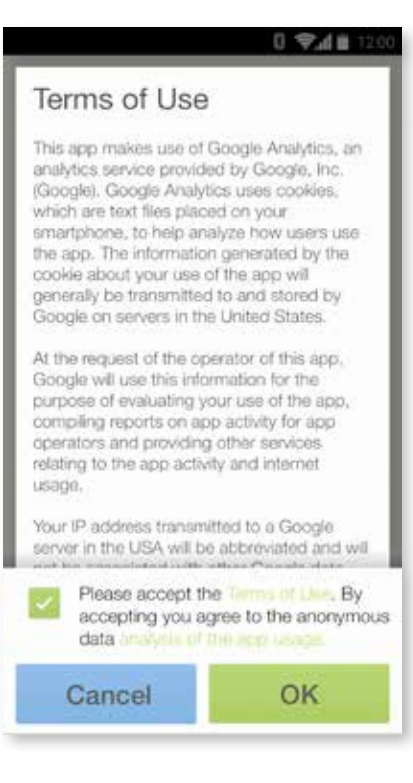

 $\bigcirc$ 

**You can always select the demo mode to try the app without connecting a Phonak streamer and get a first impression of the functionality. In this mode no remote control functionality is available for your hearing aids.**

## **3. Pairing with a Phonak streamer**

**Needed devices**: To be able to use the RemoteControl App you need a Phonak streamer **(ComPilot II or ComPilot Air II)**.

#### **A. Start pairing**

 $\bigcap$ 

Start the pairing process with a Phonak streamer.

**The Phonak streamer needs be configured once by your hearing care professional to enable the remote control functionality in order to use the Remote-Control App.**

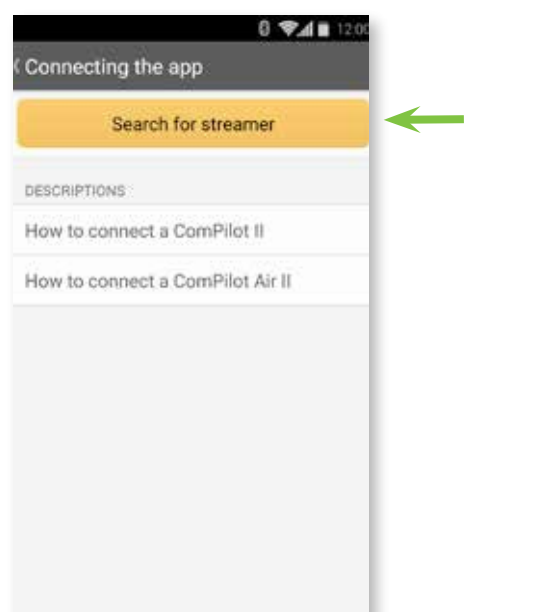

#### **B. Searching**

The RemoteControl App will search for an available Phonak streamer.

 $\bigcap$ **A Phonak streamer has to be within 1 meter range of the phone and set to pairing mode.**

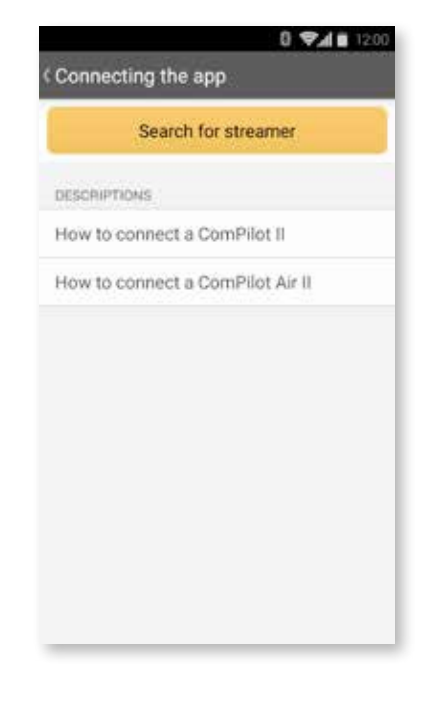

### **C. Select your device**

If the streamer is set in pairing mode before, select your device found by the RemoteControl App to connect.

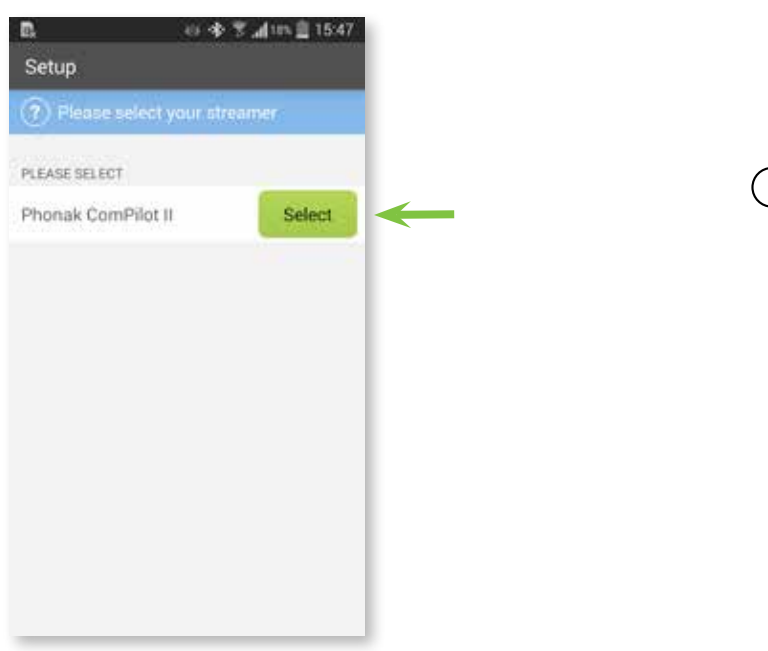

 $\bigcirc$ 

**If no streamer is found please check the notification screen on the app for the error cause.**

#### **F. Connecting**

If a Phonak streamer is found, the RemoteControl App will connect automatically.

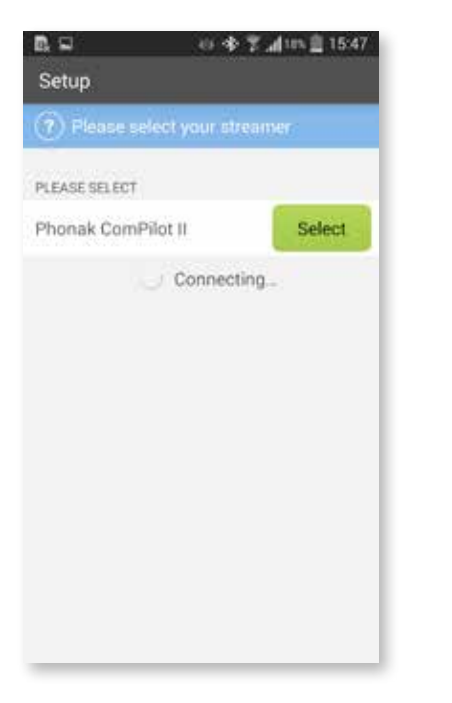

#### **G. Ready to use**

After the successful connection you can use the RemoteControl App.

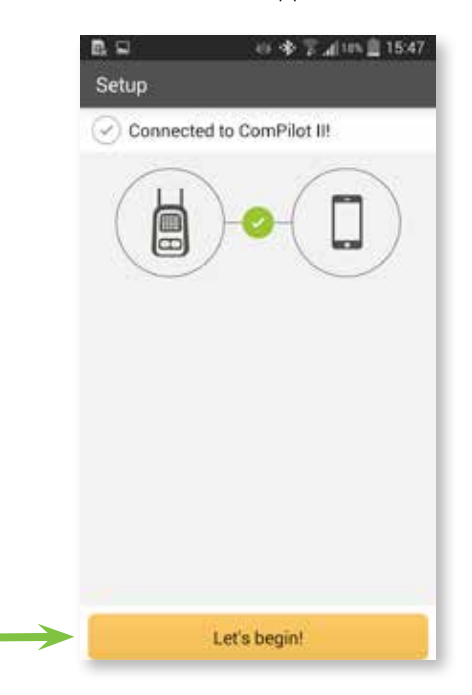

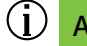

#### **Apple iPhone**

In addition to the app pairing your iPhone also needs to be paired to the Phonak streamer.

Make sure the Phonak streamer is in pairing mode. Go to your iOS settings, select Bluetooth and choose your [Device name] from the list.

### **4. Basic and advanced screen mode**

Select between a basic and an advanced screen mode with more options.

#### **A. Advanced screen mode**

This is the default remote control screen mode. To switch to basic screen mode press the Settings icon.

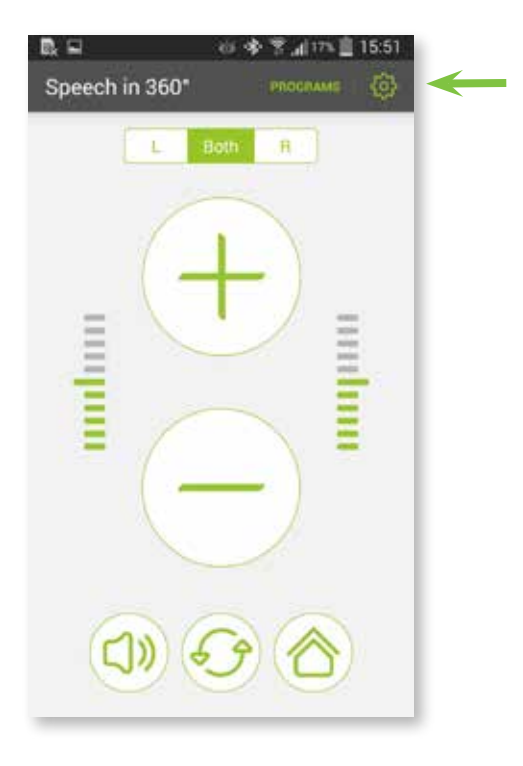

#### **B. Settings menu**

Swipe the slider to turn the basic screen mode on or off.

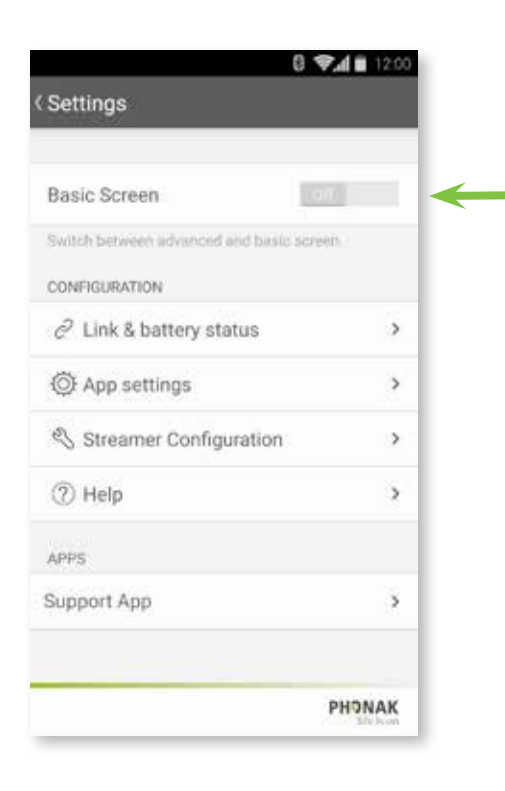

#### **C. Basic screen mode**

The basic remote control screen is now shown.

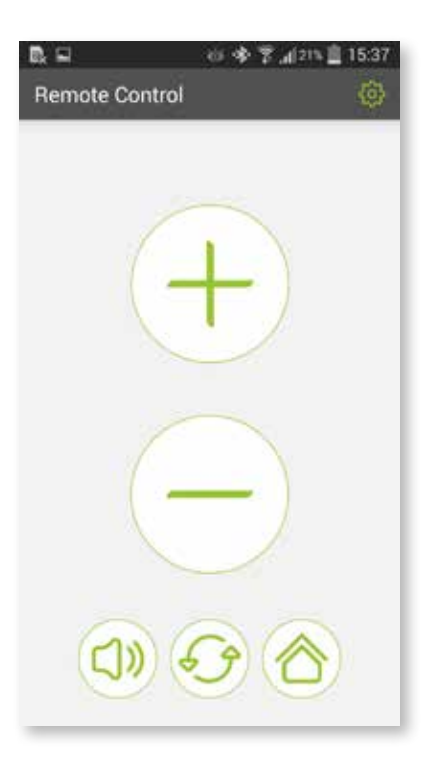

### **5. Changing hearing aid volume**

#### **A. Basic screen mode**

Press + button to increase the hearing aid volume on both hearing aids.

Press – button to decrease the volume on both hearing aids.

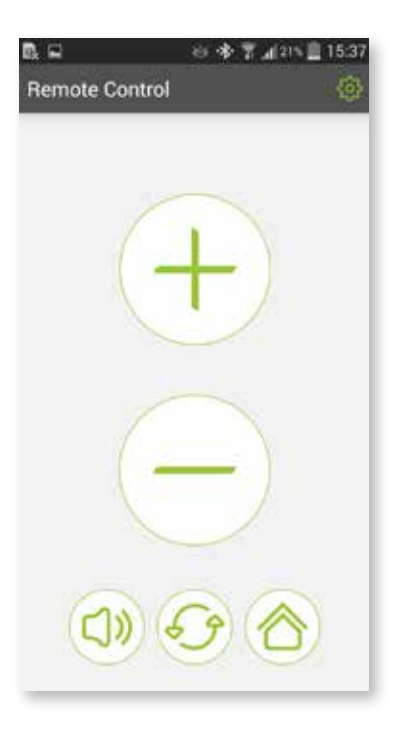

#### **C. Advanced screen mode**

Press the L button to increase or decrease the hearing aid volume on the left side only.

#### **B. Advanced screen mode**

Press + button to increase the and - button to decrease the hearing aid volume on both hearing aids. The volume level is indicated by the bars on the sides.

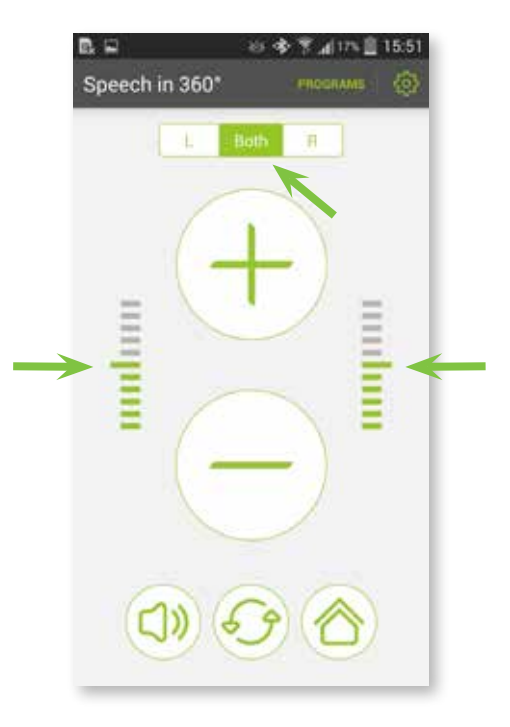

#### **D. Advanced screen mode**

Press the R button to increase or decrease the hearing aid volume on the right side only.

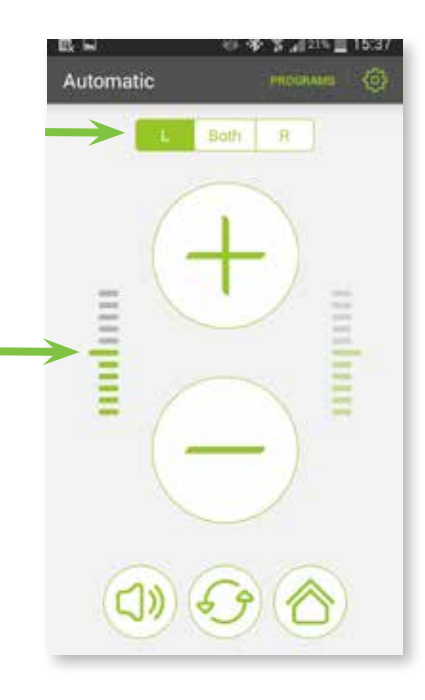

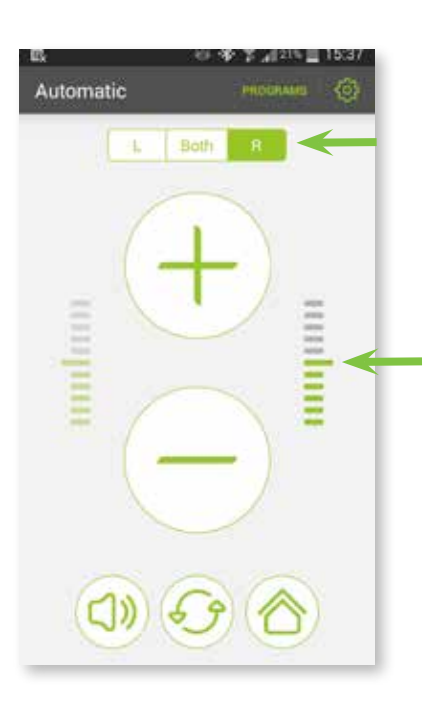

### **6. Changing hearing aid volume using CROS** II

#### **A. Advanced screen mode**

Press + button to increase or – button to decrease the overall volume of the hearing aid and the CROS II. The volume level is indicated by the bars on the sides.

#### **B. Balance screen mode**

Press **Balance** to adjust the balance sound between the hearing aid and the CROS II.

- **a)** To adjust your hearing direction move the slider to the wished side or use the "L" or "R" buttons.
- **b)** You can also mute side independently by selecting the Mute button(s).

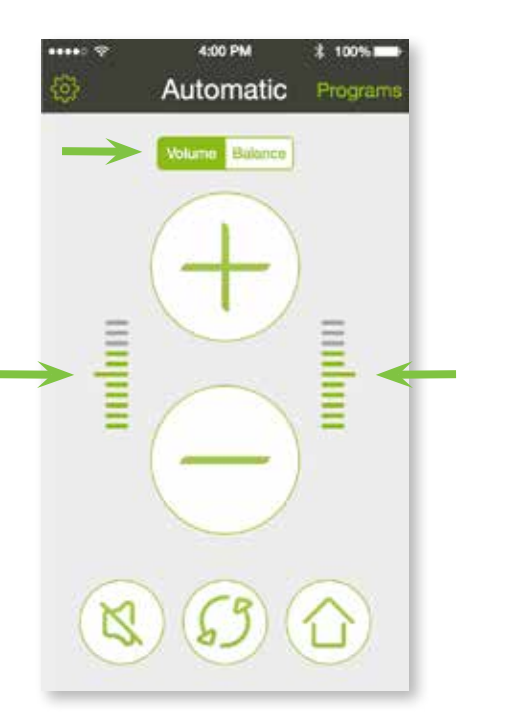

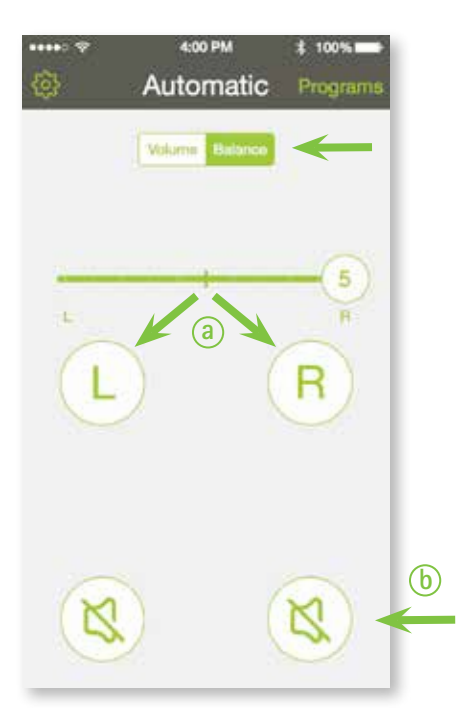

### **7. Muting hearing aid microphones**

You can reduce surrounding sounds by one button press.

Select the dedicated **Mute** button to additional reduce the hearing aid volume on both sides.

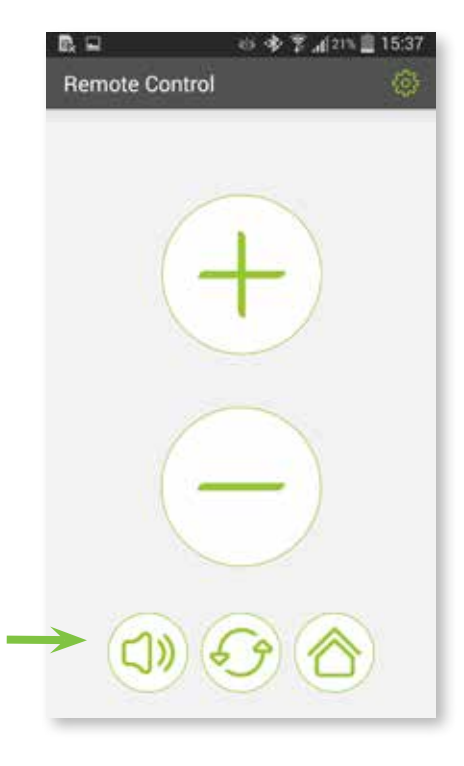

#### **Basic screen mode** Advanced screen mode and the Advanced screen mode

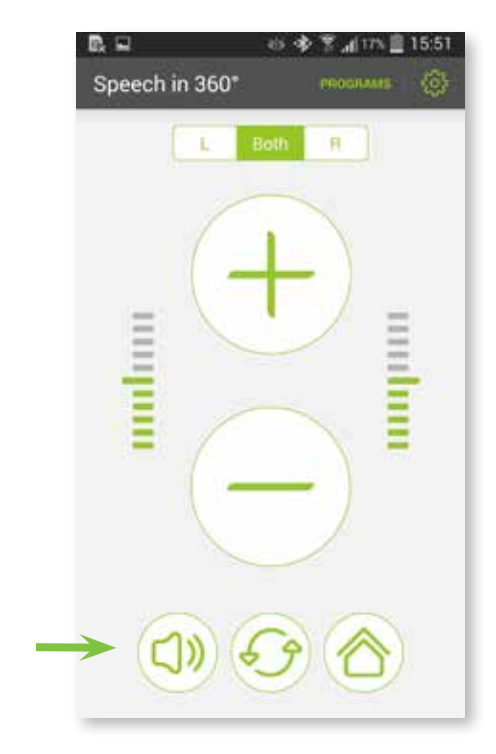

 $\bigcirc$ 

**You can also reduce the hearing aid volume side independently, when selecting one side and press the Mute button.**

### **8. Changing hearing aid program**

#### **A. Basic screen mode**

Press the **toggle** button to change the hearing aid programs programmed by your hearing care professional.

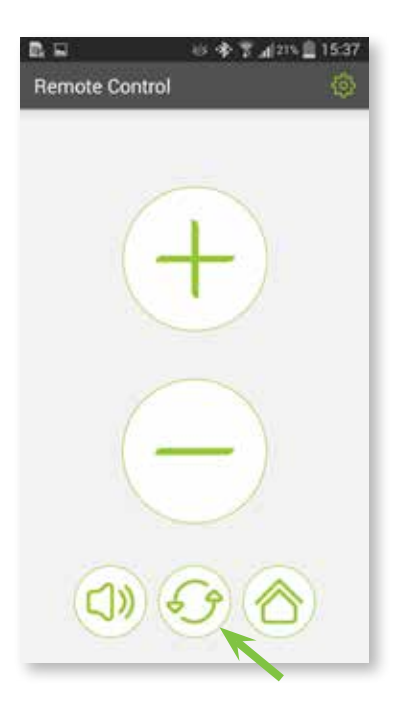

#### **C. Advanced screen mode**

Select the program of your choice from the list by tapping on it.

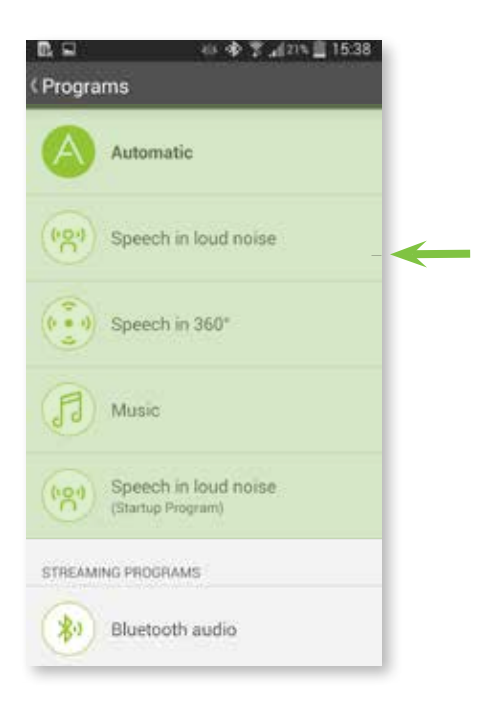

#### **B. Advanced screen mode**

Press the toggle button to change the hearing aid programs or press **Programs** to see your hearing aid program list.

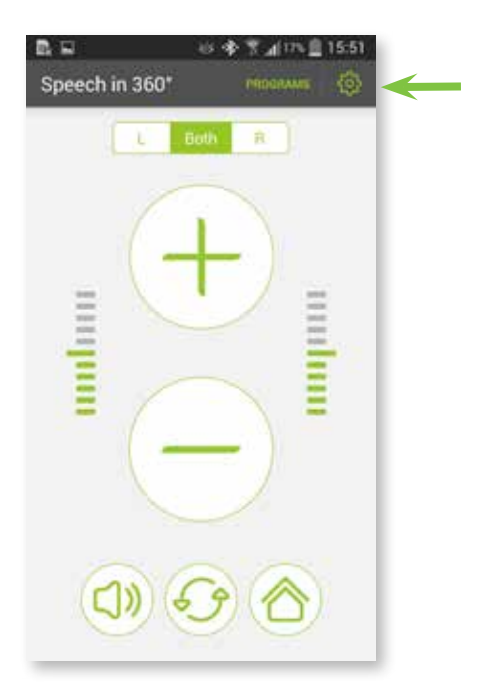

## **9. Adjusting Speech in 360°**

The Speech in 360° screen offers you the ability to choose in which direction to focus your hearing.

#### **A. Advanced screen mode**

Press **Programs** to see your hearing aid program list.

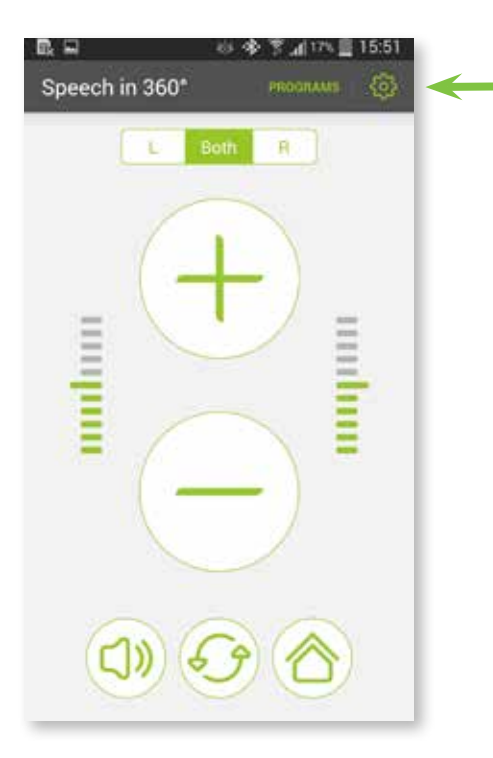

#### **C. Speech in 360°**

Select which direction you want your hearing aids to zoom to.

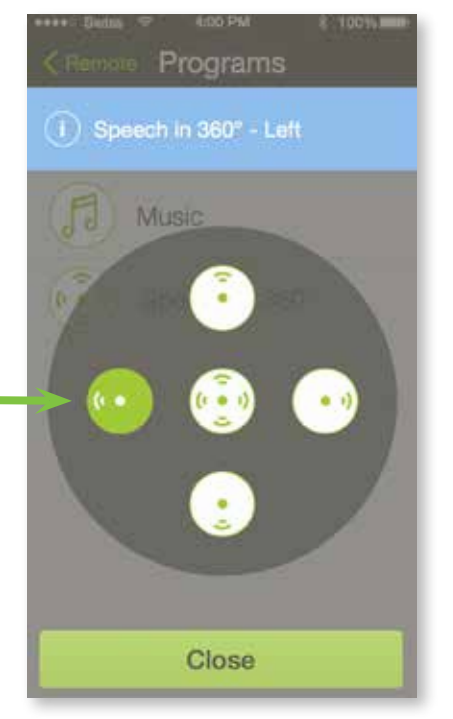

#### **B. Advanced screen mode**

Select Speech in 360°.

 $\bigcirc$ **Speech in 360° directions are only available if programmed by your hearing care professional.**

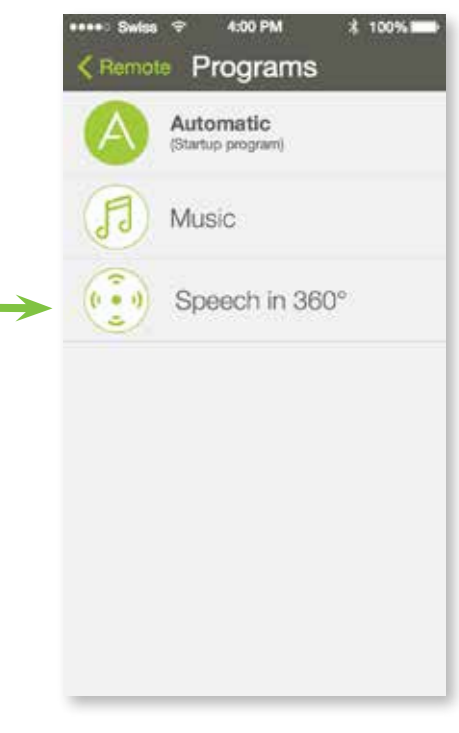

#### **D. Advanced screen mode**

Zoom direction will be indicated for the Speech in 360° program.

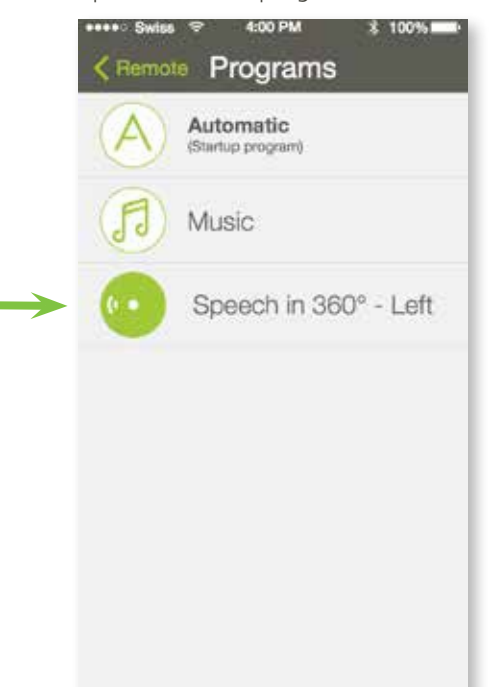

### **10. Select an audio source**

Directly select an audio source that is connected to the Phonak streamer. The selected "streaming program" will start to stream the audio signal to the hearing aids.

#### **A. Avanced screen mode**

Press **Programs** to see your hearing aid program list.

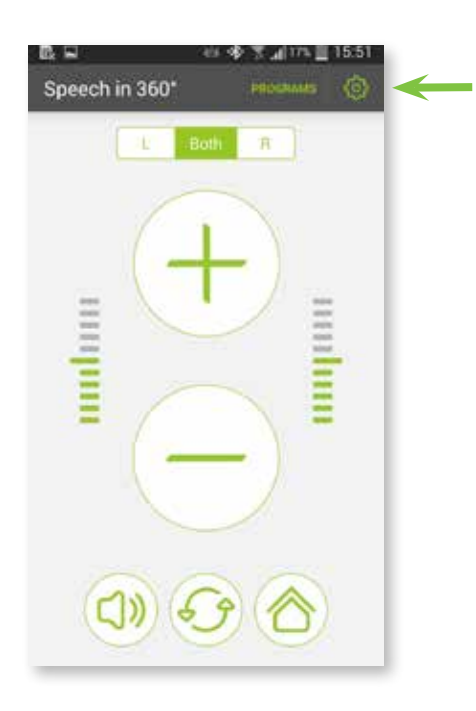

#### **B. Streaming programs**

Select any available audio source to connect to your streamer.

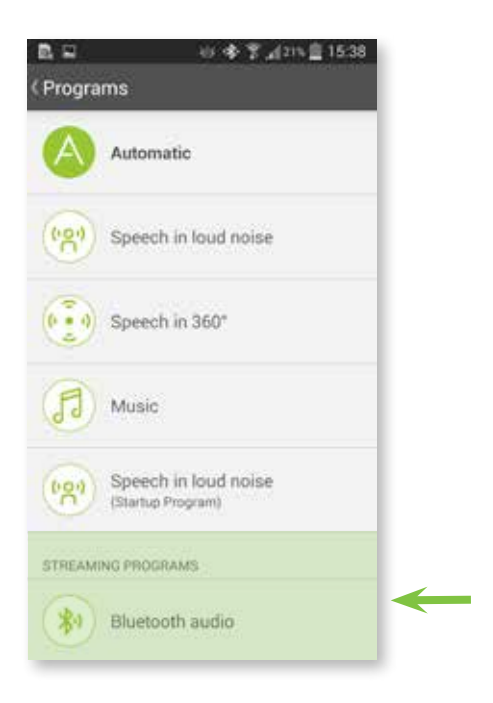

#### **C. Streaming indication**

After selecting an audio source it will start to stream the audio signal, indicated by the blue bar and the name of the audio source on top of screen.

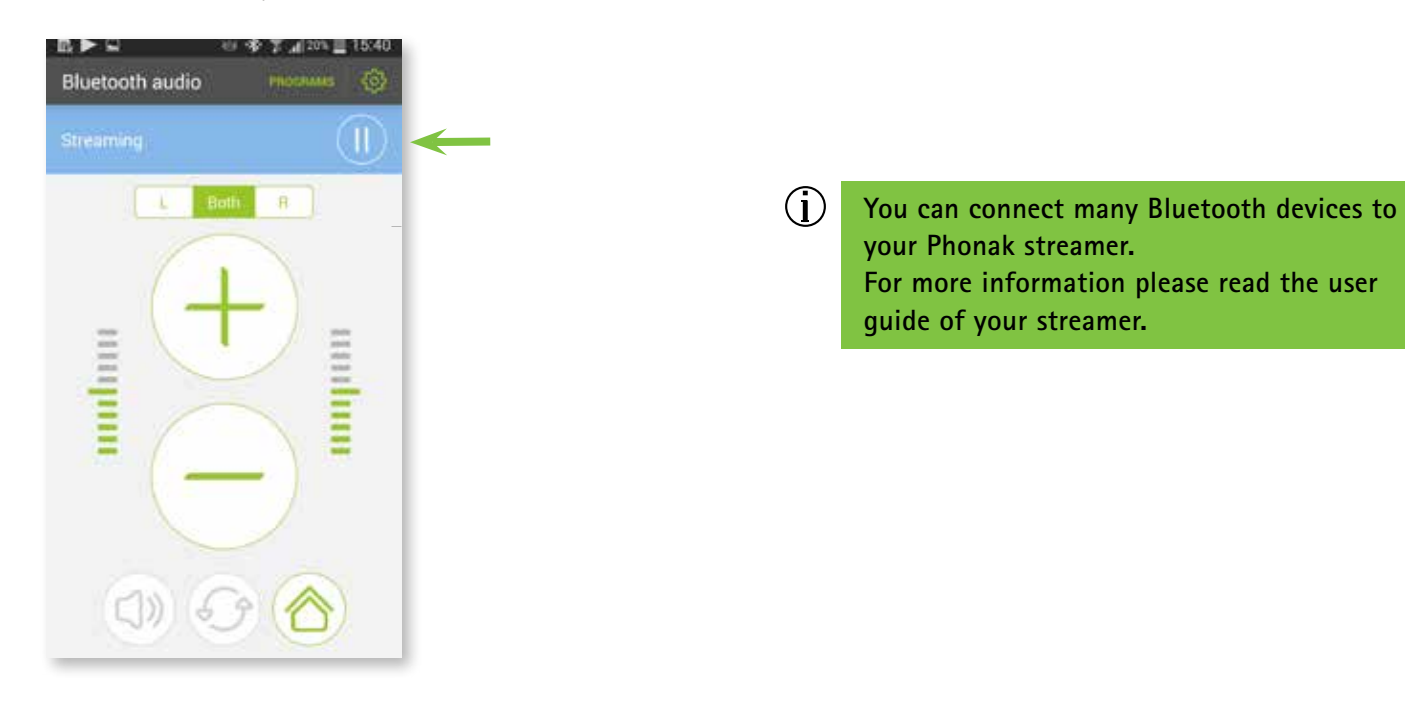

### **11. Pause and resume streaming**

Pause and resume streaming (music, TV) from an audio source connected to the Phonak streamer.

#### **A. Streaming programs**

Select any available audio source.

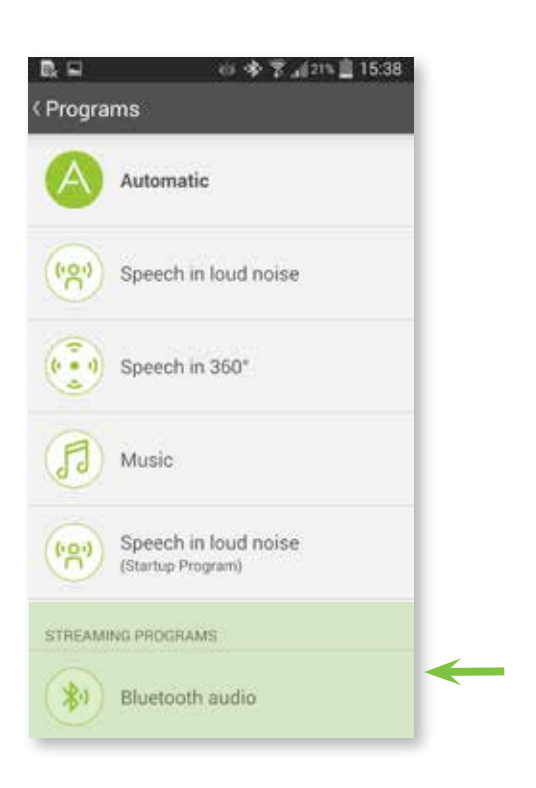

### **C. Resume streaming**

To resume to the audio streaming press the **play** button.

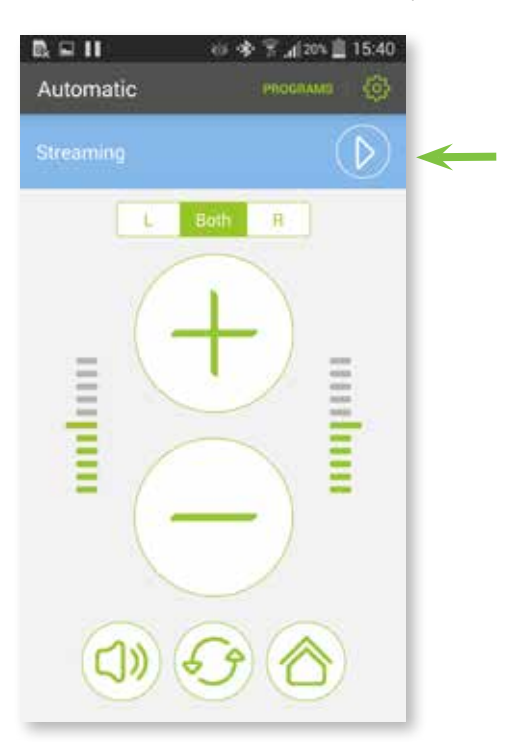

#### **B. Pause streaming**

Pause the audio streaming by pressing the dedicated **pause** button. When streaming is paused your hearing aid will switch to the previous program.

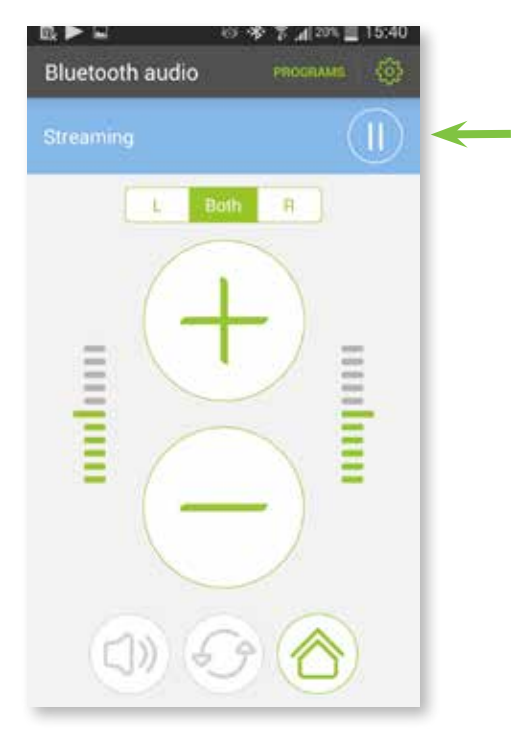

## **12. Adjust streaming volume**

Separately adjust the volume of the streaming audio without affecting the initial volume of the hearing aid.

#### **A. Streaming programs**

Select any audio source.

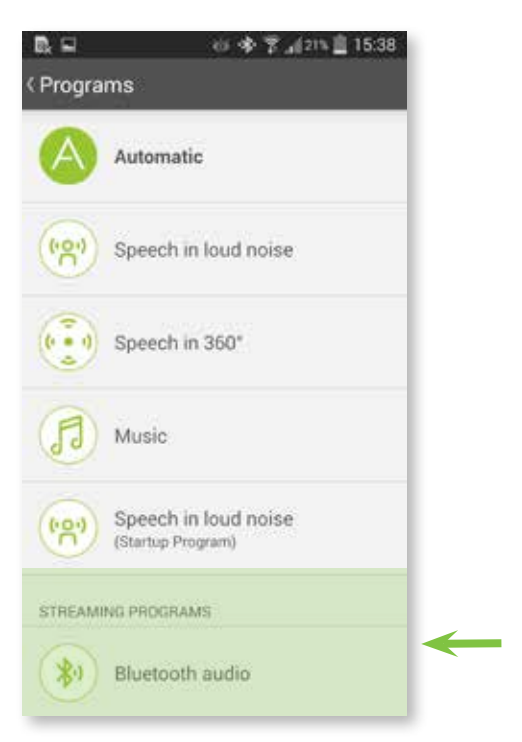

#### **C. Streaming volume**

When the stream is paused the volume adjustment is disabled.

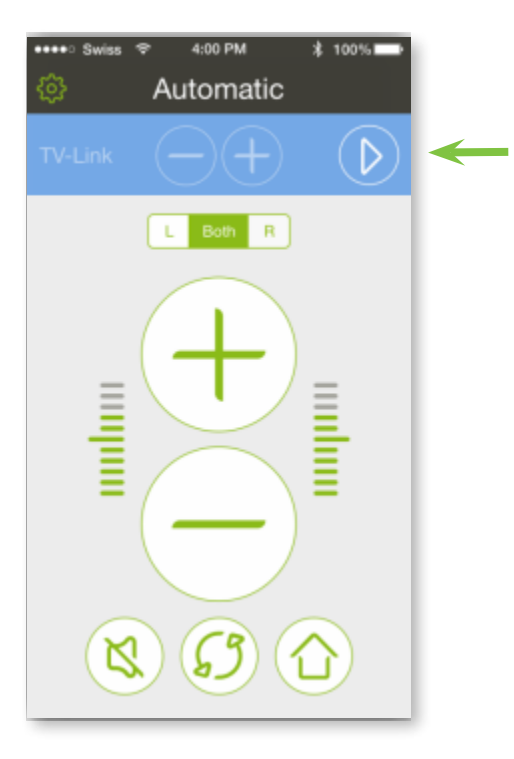

#### **B. Streaming volume**

While streaming you can adjust the volume of the audio source separately from the hearing aid volume by using the  $+/-$  buttons in the blue bar.

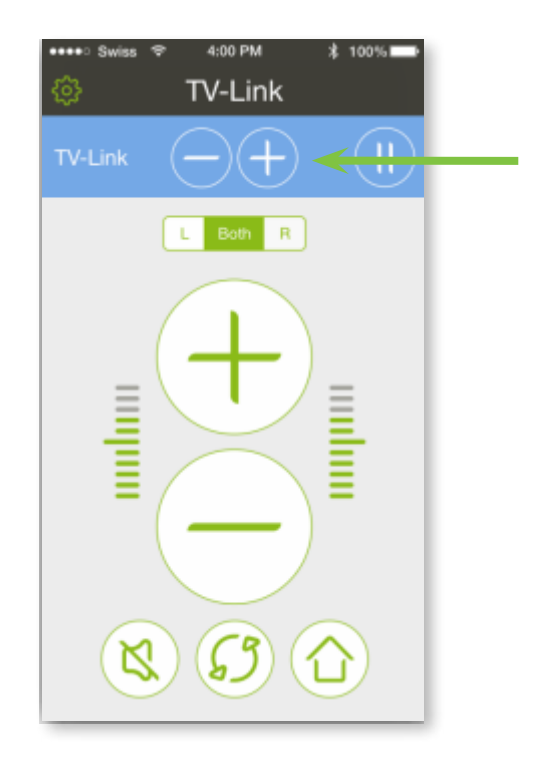

 $\bigcirc$ 

**The adjustment of the separate streaming volume is only possible when using a Phonak TVLink II or Phonak RemoteMic connected to a Phonak streamer.**

## **13. Link & battery status**

Check the connection status of the Phonak streamer to the hearing aids and the battery status of the streamer.

#### **A. Settings icon**

Press the **settings** icon on the remote control screen.

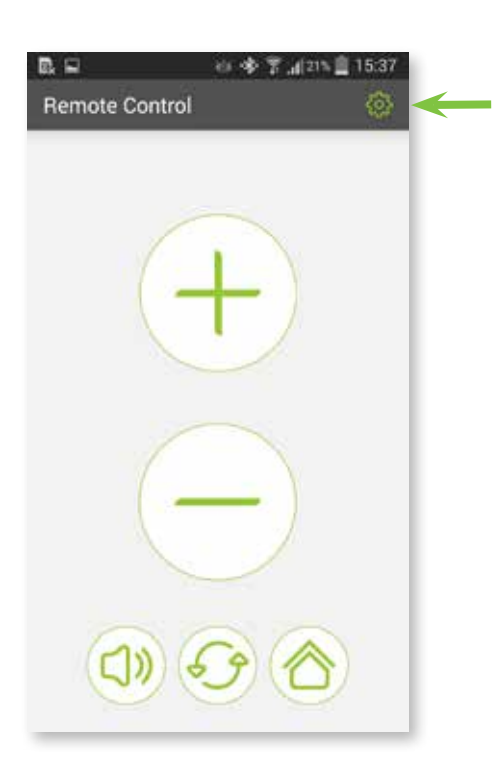

### **B. Settings menu**

In the settings menu, select **Link & battery status**.

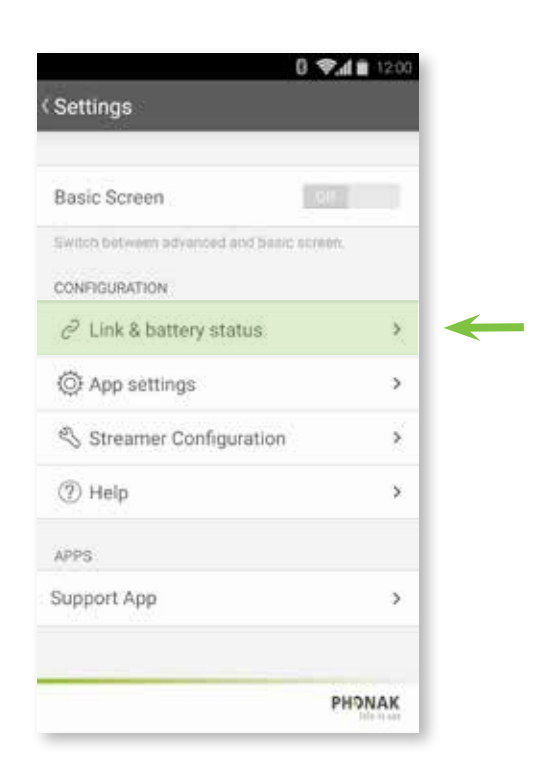

#### **C. Connection screen**

Select **Check** to monitor the connection of the Phonak streamer to your hearing aids.

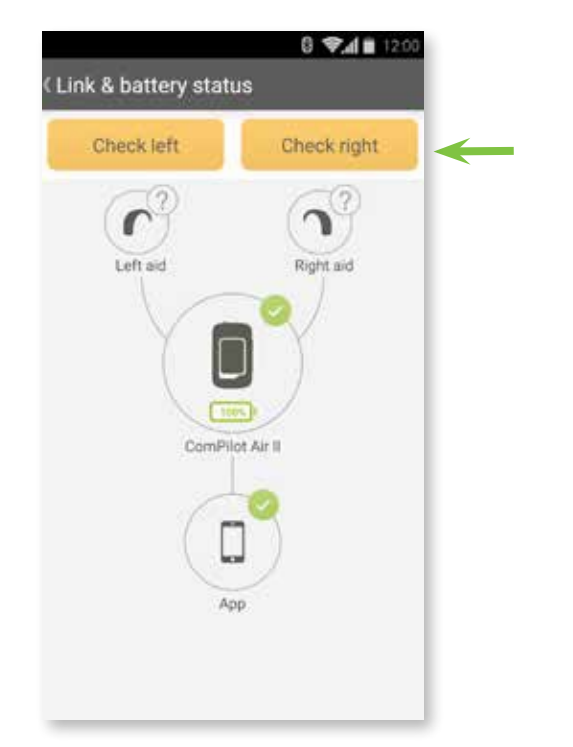

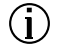

**The connection between the RemoteControl App and the Phonak streamer is checked automatically and indicated by green icons, if successful.**

### **13. Link & battery status**

Check the connection status of the Phonak streamer to the hearing aids and the battery status of the streamer.

#### **D. Beep tone right**

If you heard a beep tone in your right hearing aid press Yes to confirm the successful connection.

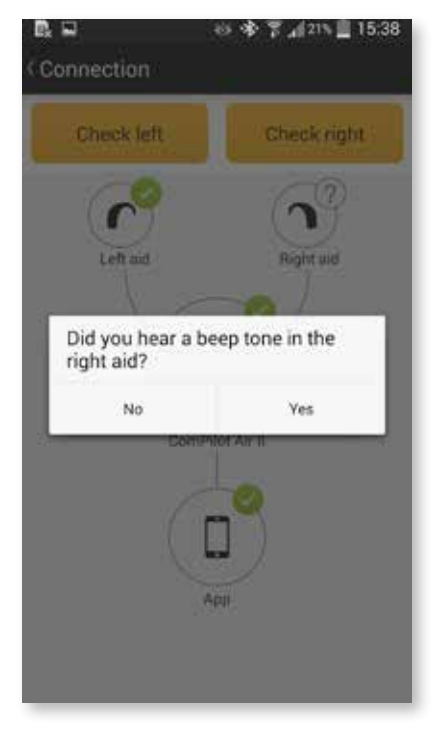

#### **E. Beep tone left**

If you heard a beep tone in your left hearing aid press Yes to confirm the successful connection.

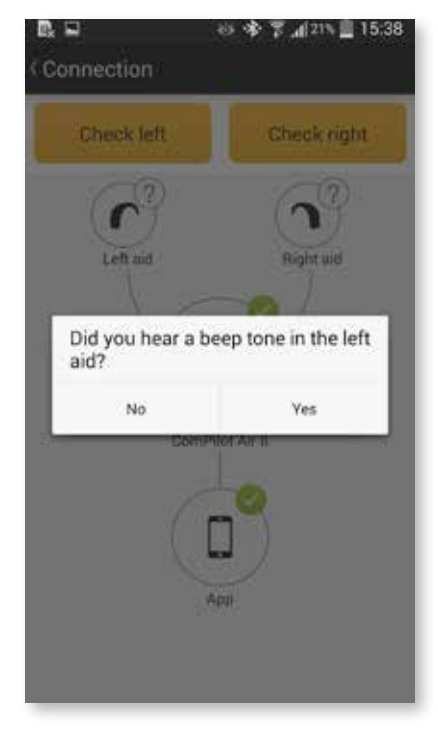

#### **F. Connection screen**

- a) The successful connection to both hearing aids is indicated by a green icon on the connection screen.
- b) The battery status of the streamer is indicated by the shown battery icon.

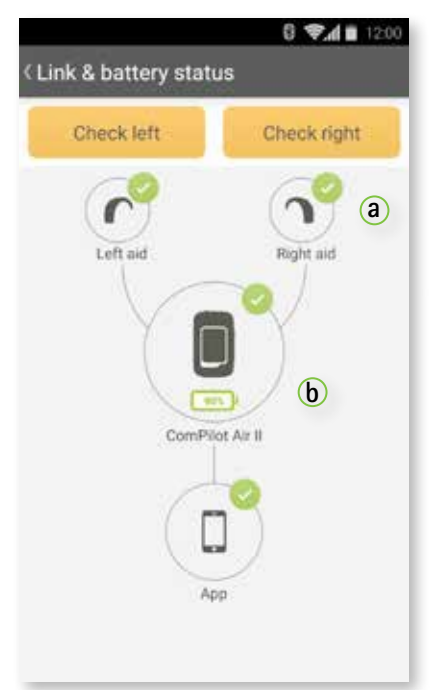

 $\bigcirc$ 

**If you still didn`t hear the beep tones in your hearing aids after the connection check, please consult the troubleshooting in the Help section (see chapter 16).**

### **14.1 App settings – Language**

The Phonak RemoteControl App is available in different languages. The default language of the RemoteControl App will be the same as set on the connected phone.

#### **A. Settings icon**

Press the **settings** icon.

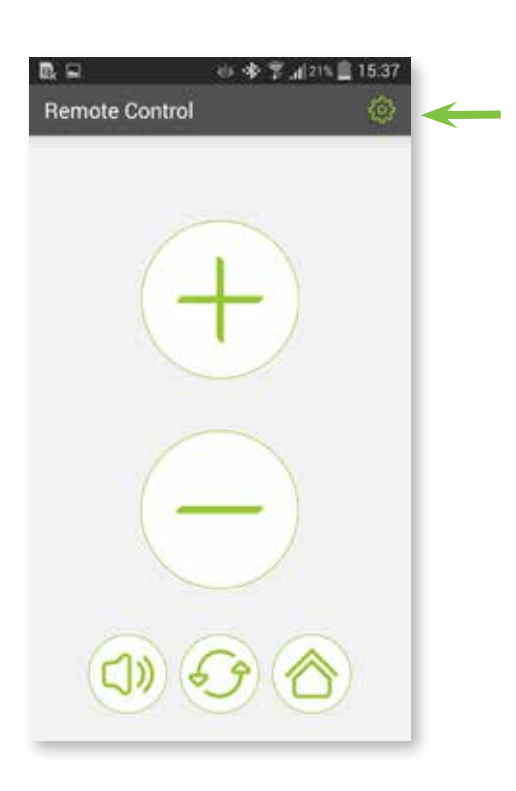

#### **C. Language settings**

Select the language tab to change the language of the app.

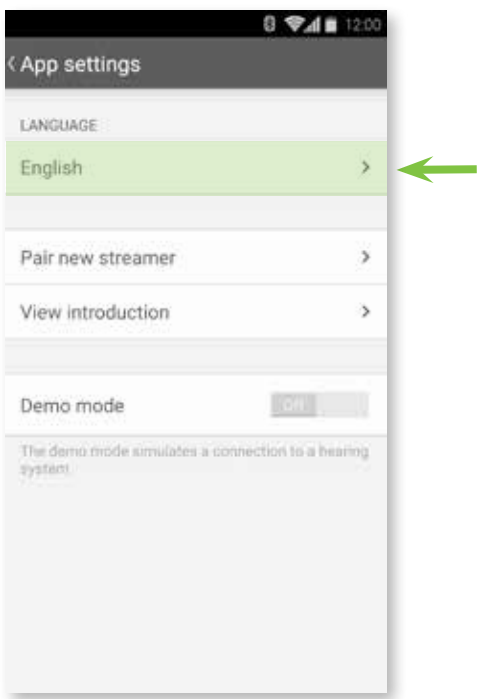

#### **B. Setting menu**

Select **App settings** to see the separate application settings menu.

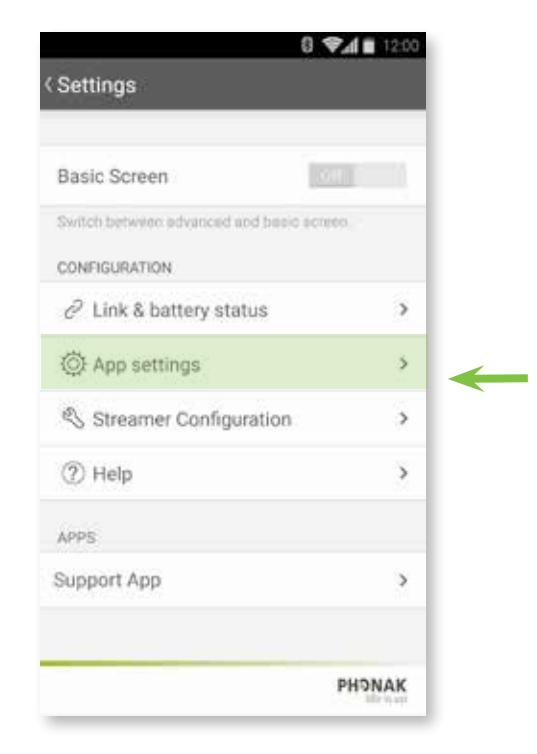

#### **D. Language settings**

Select the language of your choice from the list.

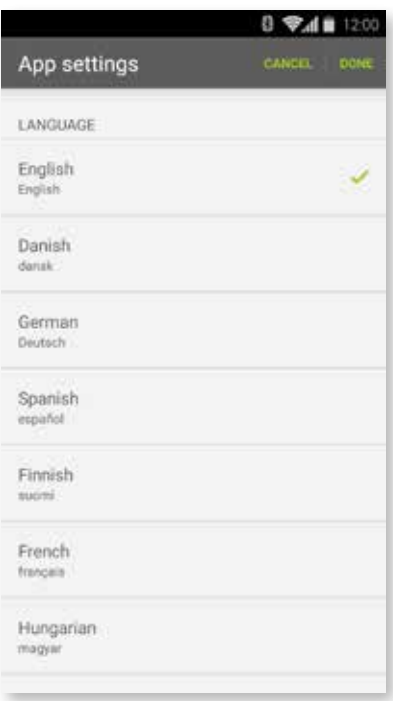

## **14.2 App settings – Pair new streamer**

A step-by-step guide for the pairing process of the Phonak RemoteControl App to a Phonak streamer.

#### **A. Settings icon**

Press the **settings** icon.

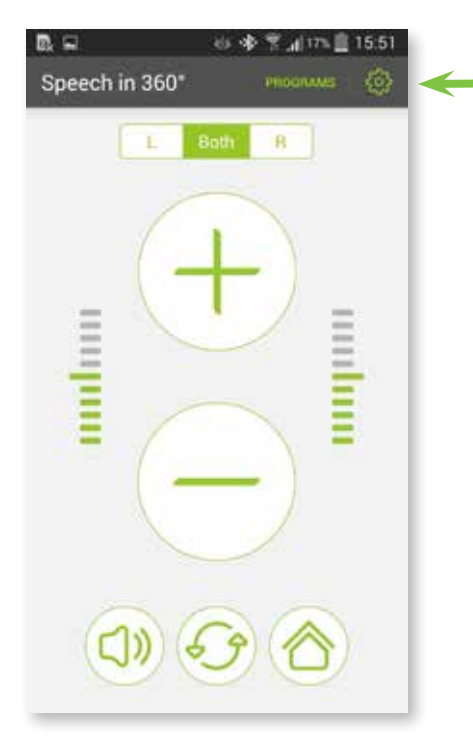

#### **B. Settings menu** Select **App settings.**

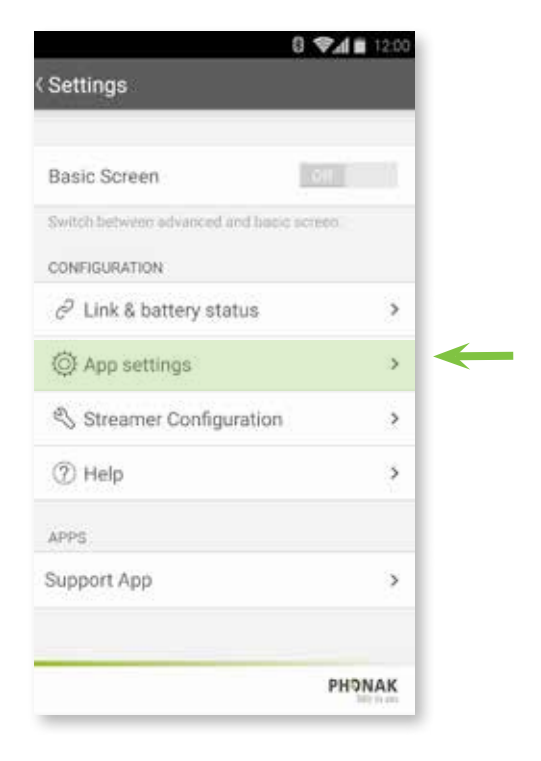

#### **C. Pair new streamer**

Select **Pair new streamer** to repeat the pairing procedure of the app to another Phonak streamer. Follow the screens as described in chapter 3.

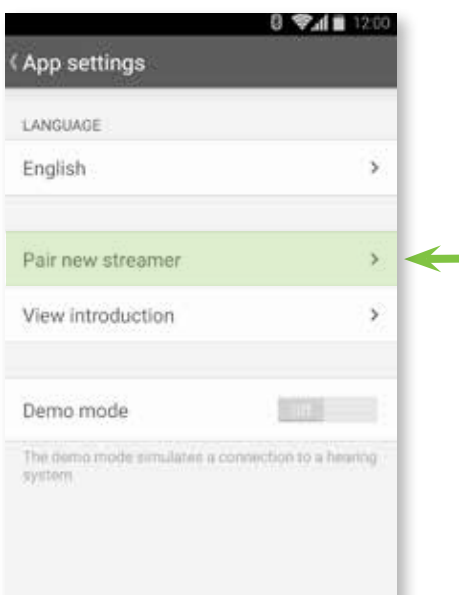

### **14.3 App settings – Introduction screen**

The introduction screen shows again the required setup options of the Phonak RemoteControl App.

#### **A. Settings icon**

Press the **settings** icon.

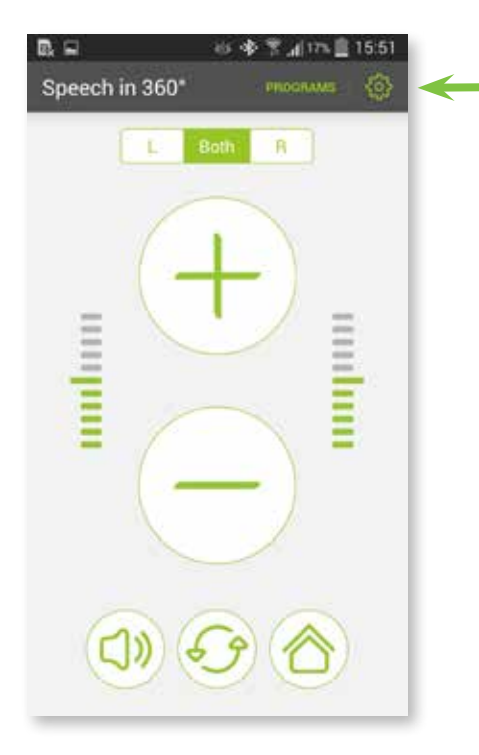

#### **C. Introduction view** Select **View introduction** to see the introduction screens again.

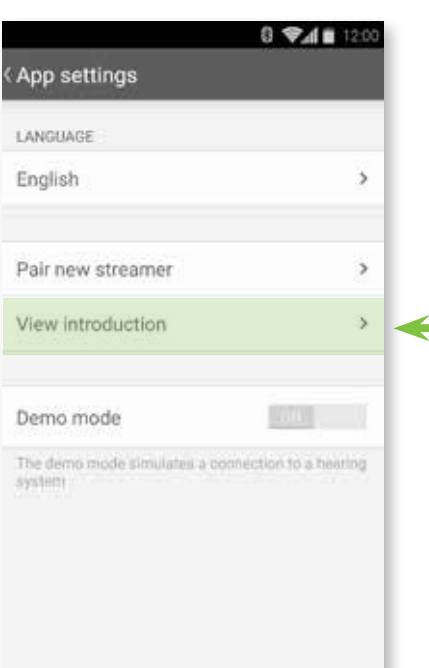

#### **B. Settings menu** Select **App settings.**

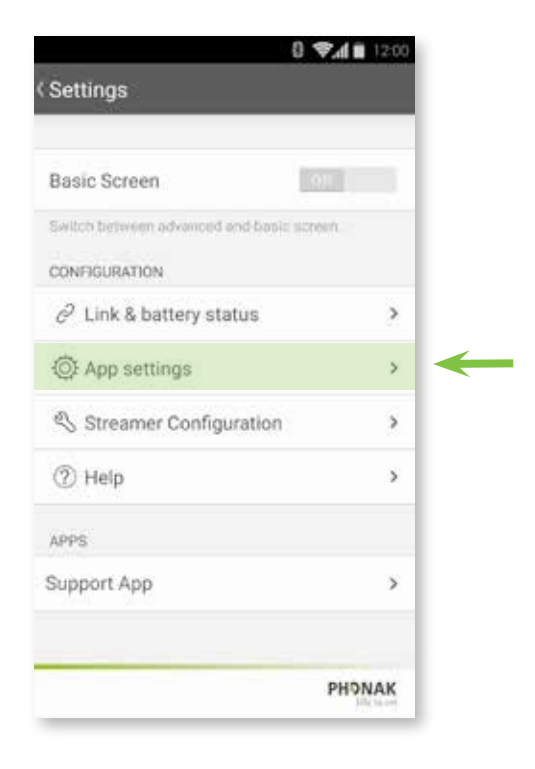

### **14.4 App settings – Demo mode**

The demo mode of the RemoteControl App can be used to view the app screen mode and the available functionalities without connecting a streamer or adjusting hearing aid settings

#### **A. Settings icon**

Press the **settings** icon.

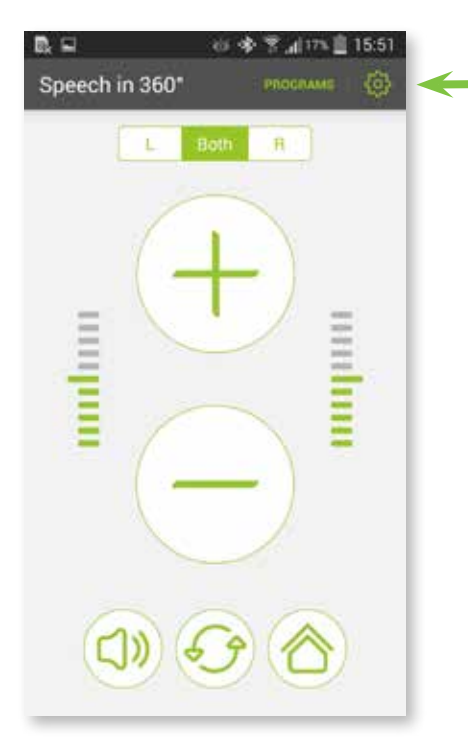

#### **B. Settings menu** Select **App settings.**

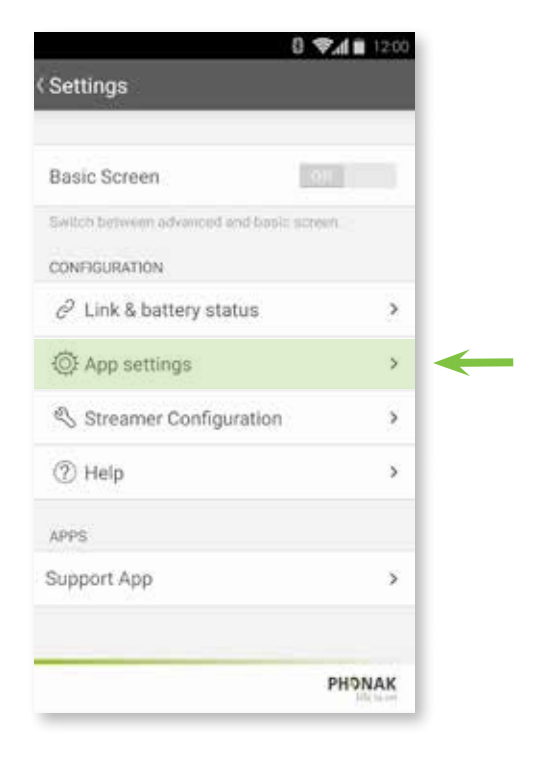

#### **C. Demo mode**

Activate the **slider** to begin the Demo mode without a streamer.

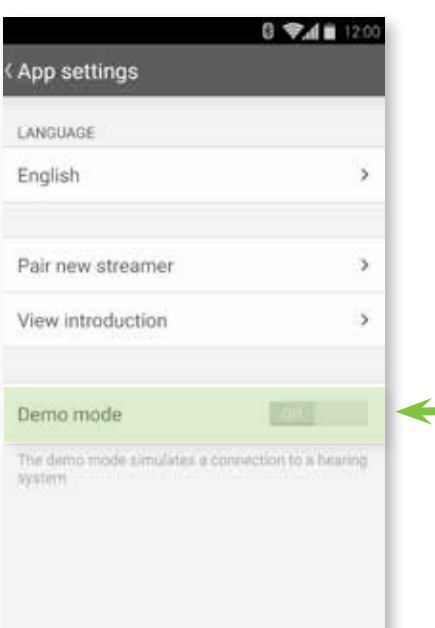

### **15.1 Streamer configuration – VoiceAlerts**

The VoiceAlerts are spoken messages or beep tones send to your hearing aids from your Phonak streamer.

#### **A. Settings menu**

In the Settings menu select **streamer configuration**.

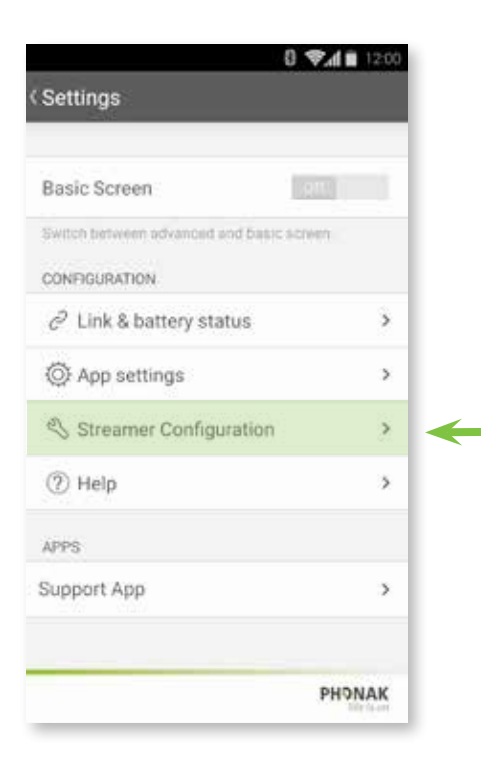

#### **B. Configuration menu** Under Messages select **VoiceAlerts**.

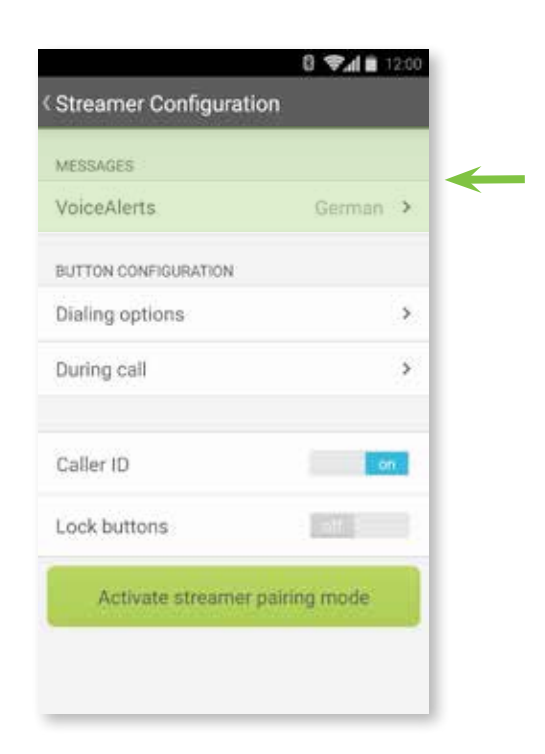

### **C. Messages**

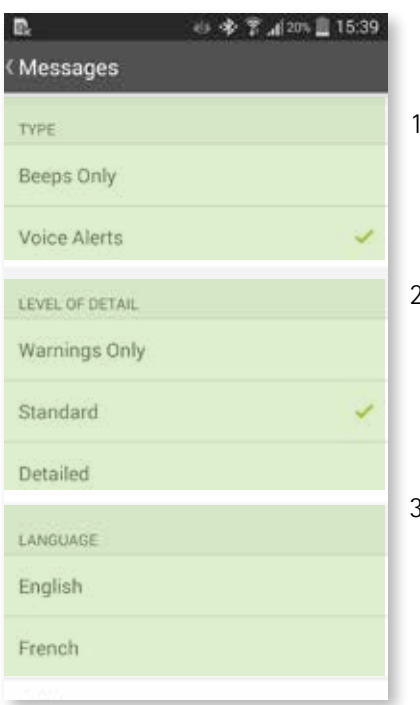

- . Select the type of the messages.
- 2.If VoiceAlerts are activated, select the level of detail.

3.Select the language of the VoiceAlerts.

### **15.2 Streamer configuration – Dialing options**

The dialing options assign a different button function for the Phonak streamer.

#### **A. Settings menu**

In the Settings menu select **streamer configuration**.

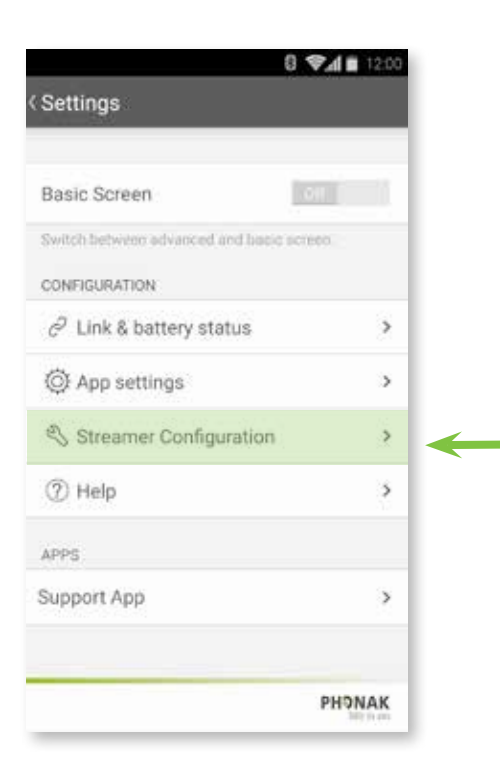

#### **C. Select function**

Select the function you want to configure.

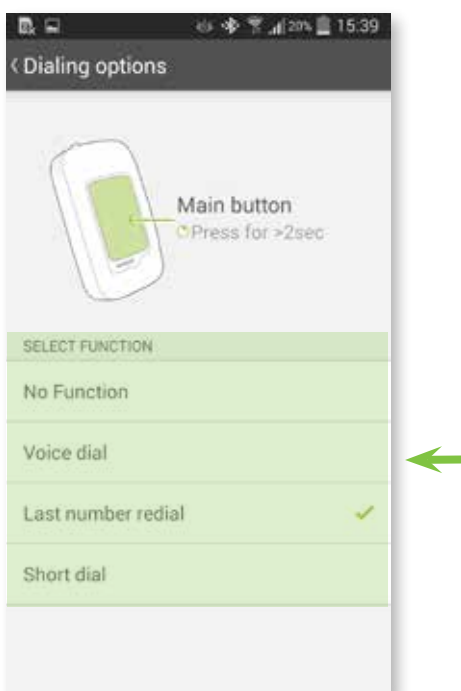

#### **B. Configuration menu**

Select **Dialing options** to configure the assigned streamer button functionality.

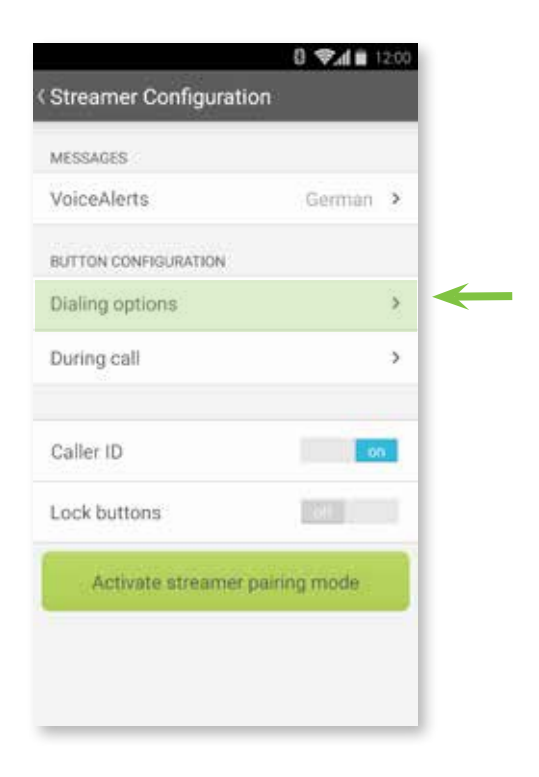

### **15.3 Streamer configuration – During call**

During a call the assigned button of the streamer can be configured to a variety of functions.

#### **A. Settings menu**

In the Settings menu select **streamer configuration**.

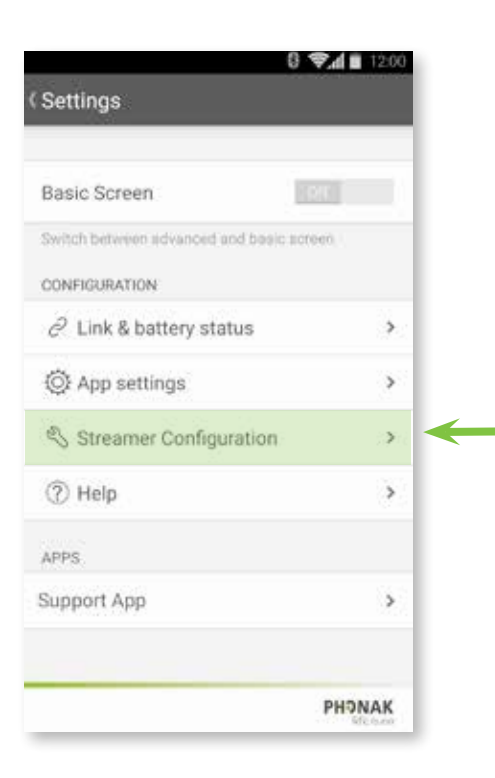

### **B. Configuration menu**

Select **During call** to configure the assigned streamer button functionality.

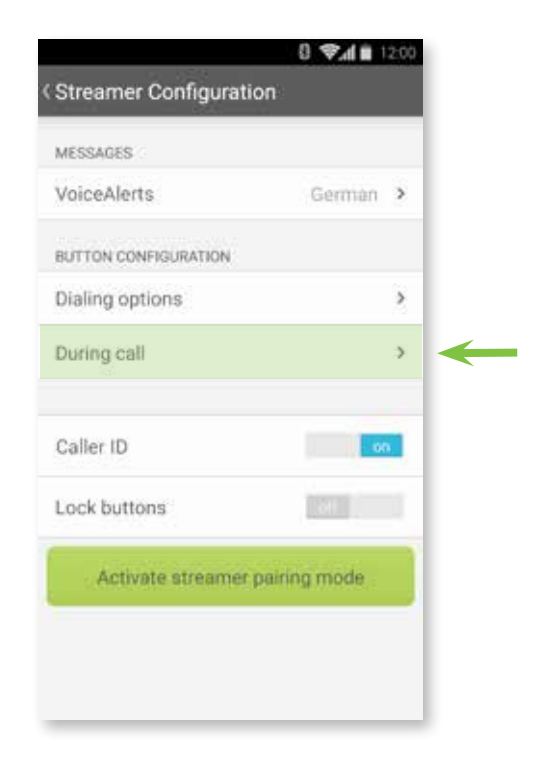

#### **C. Select function**

Select the function you want to configure during a call.

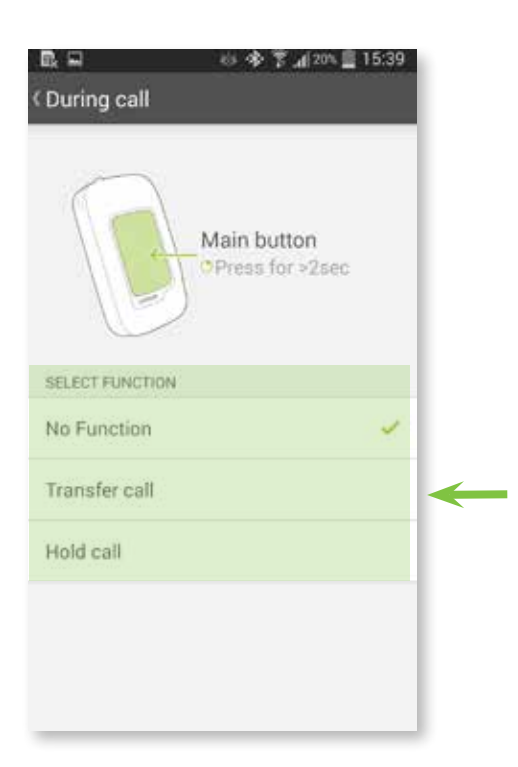

### **15.4 Streamer configuration – Caller ID**

The Caller ID option announces the name of the caller as shown on the phone display.

#### **A. Settings menu**

In the Settings menu select **streamer configuration**.

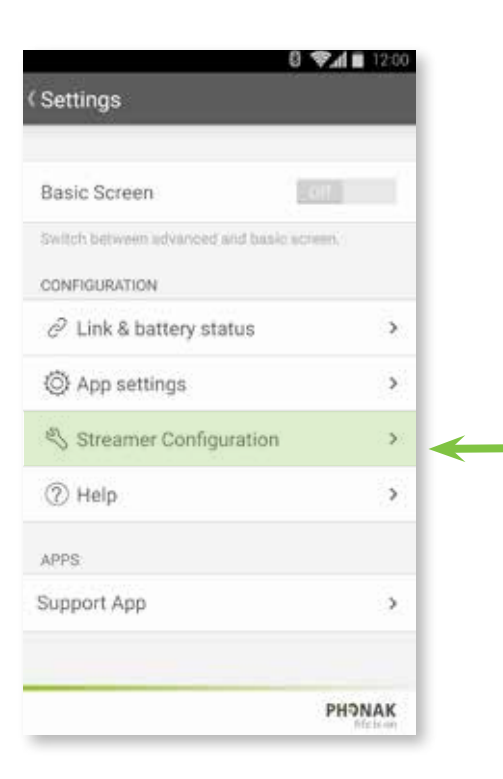

#### **B. Configuration menu**

Select **Caller ID** slider to enable or disable the spoken caller identification.

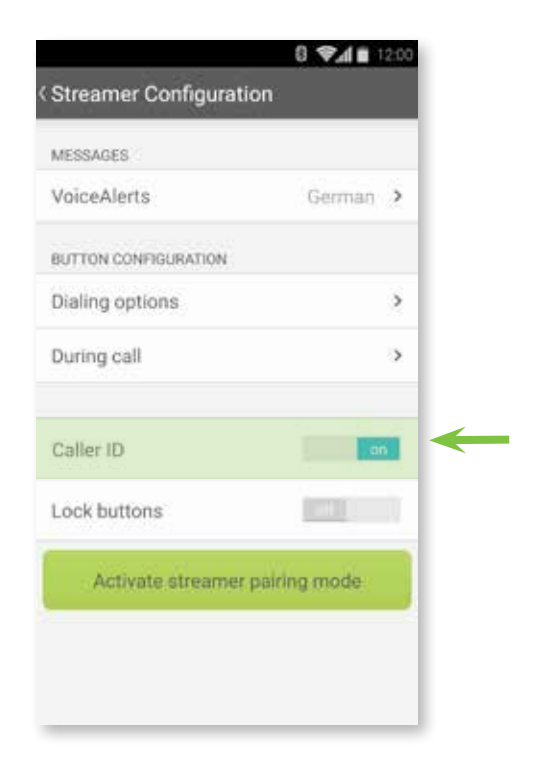

### **15.5 Streamer configuration – Enable streamer pairing**

Activate the pairing mode via the app to connect your Phonak streamer to a Bluetooth audio source (e.g. Phonak TVLink II).

#### **A. Settings menu**

In the Settings menu select **streamer configuration**.

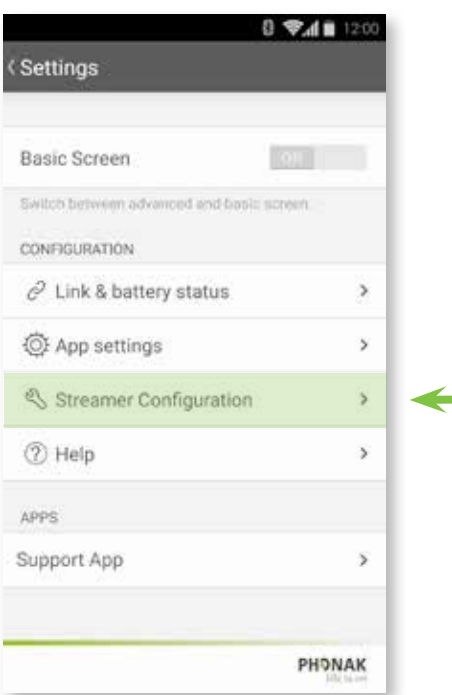

#### **B. Configuration menu**

Select **Activate streamer pairing mode** to connect your streamer to a Bluetooth device.

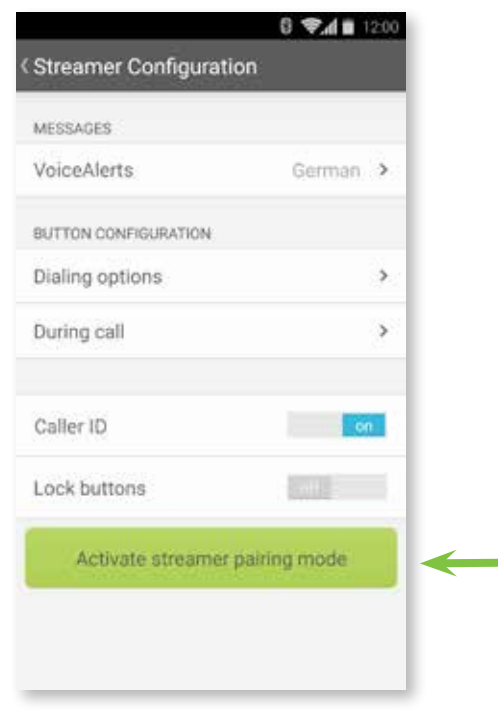

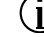

**To connect your Phonak streamer with another Bluetooth audio source both devices need to be in pairing mode.**

**Please check the user manual of the device you want to connect to the Phonak streamer how to set it into pairing mode.**

### **16.1 Support – Troubleshooting**

Here you can find solutions to the most probable causes, when having problems using the RemoteControl App.

#### **A. Settings menu**

In the Settings menu select **Support**.

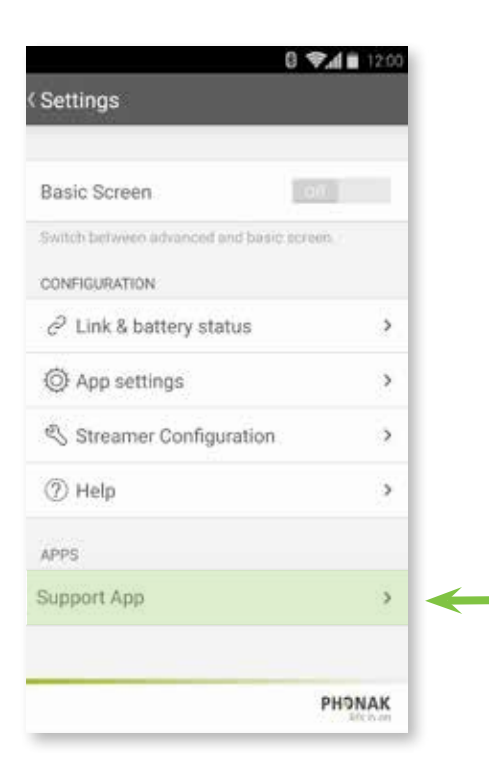

#### **C. Causes**

Select one of the listed cause to see the described solution of it.

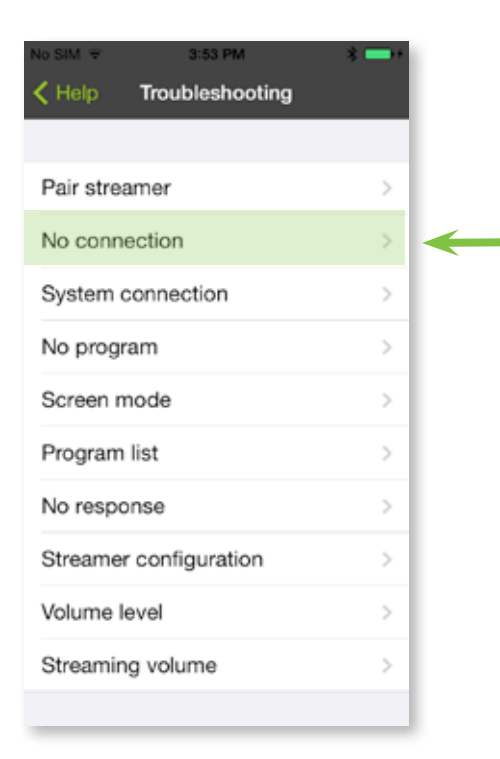

#### **B. Troubleshooting**

Select **Troubleshooting** to see the probable causes and possible solutions.

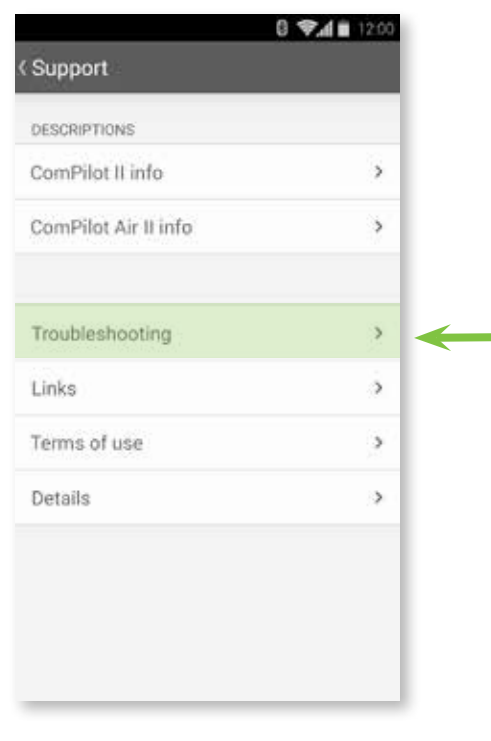

#### **D. Solutions**

Described solution to the selected cause.

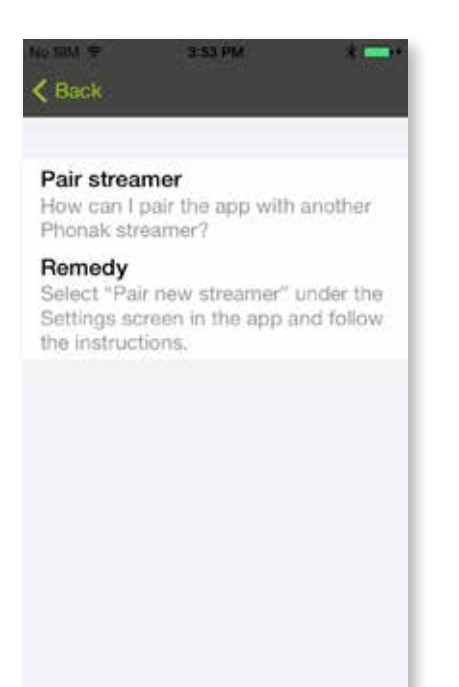

### **16.2 Support – Links**

Links offer further support when using the RemoteControl App. You can find instruction videos and more information about the RemoteControl App.

#### **A. Settings menu**

In the Settings menu select **Support**.

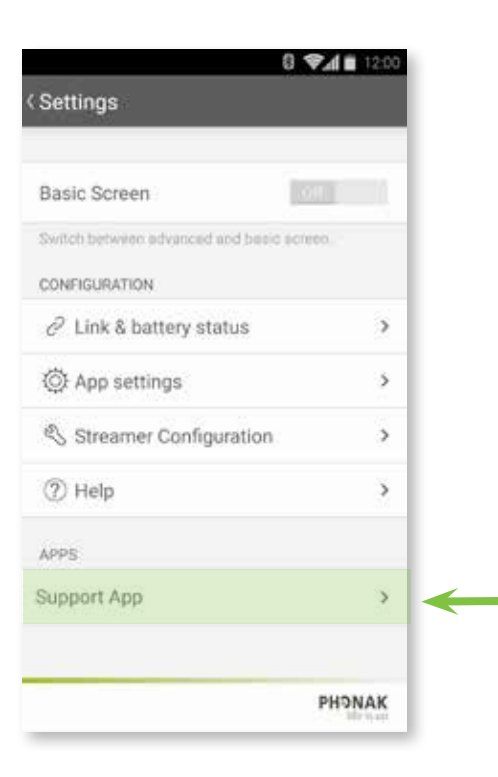

#### **B. Links**

Select **Links** for further information from the Internet.

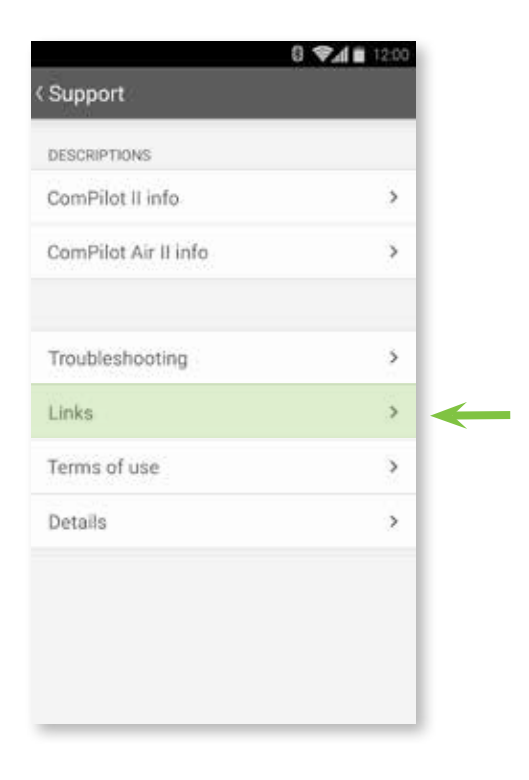

#### **C. Link selection**

Select a link of your choice for further information.

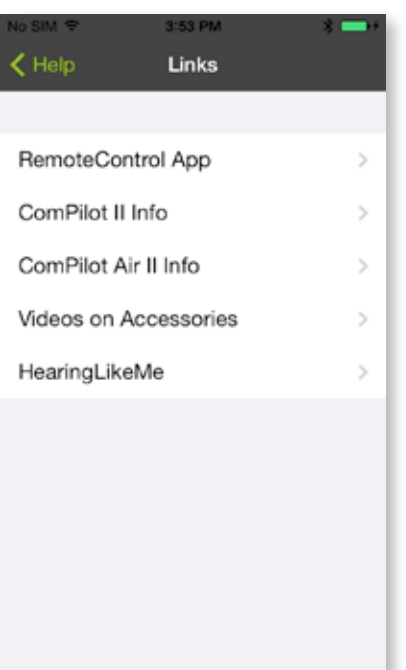

### **16.3 Support – Terms of use**

Important information about the Terms & Conditions of the Phonak RemoteControl App.

#### **A. Settings menu**

In the Settings menu select **Support**.

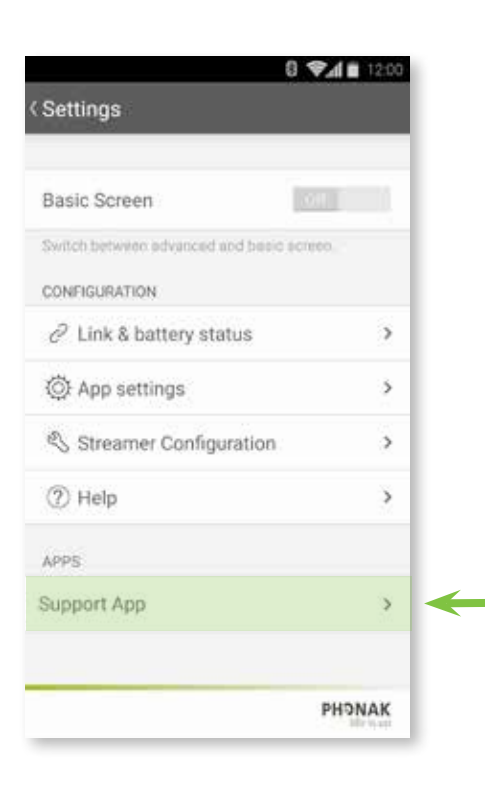

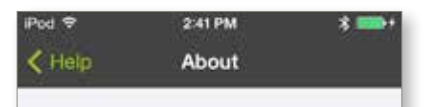

#### **Phonak RemoteControl App** version 1.0.0

The Phonak RemoteControl App provides you remote control functions for your hearing aids and offers personalization of your hearing experience directly from your Apple iPhone® or Android smartphone. The app also provides functionality for personal preferences and customization.

#### Compatibility

For the use of the app you need a Phonak streamer, either ComPilot II or ComPilot Air, in combination with Phonak Venture generation hearing aids and newer.

The app is compatible with iPhone 4s, iPhone 5s, iPhone 5c, iPhone 5, and iOS 7 or higher as well as for smartphones with Android operating

**B. Terms of use** Select **Terms of use** for terms and conditions

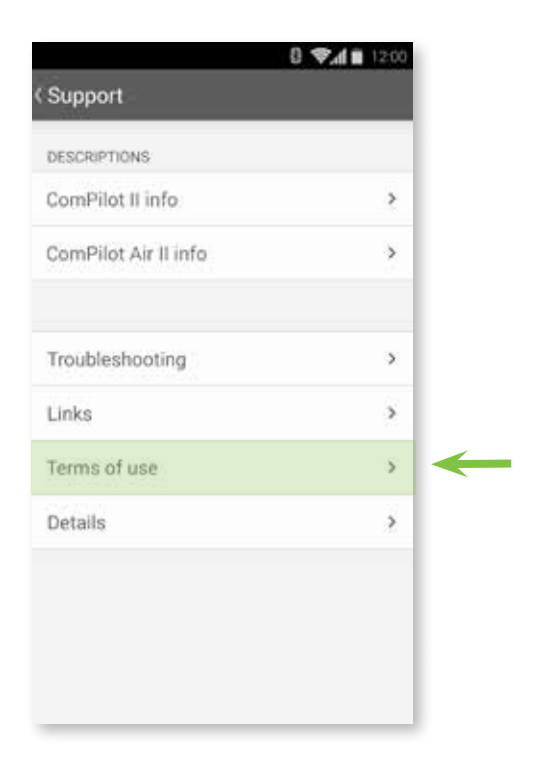

### **16.4 Support – Details**

Support information about the Phonak RemoteControl App.

#### **A. Settings menu**

In the Settings menu select **Support**.

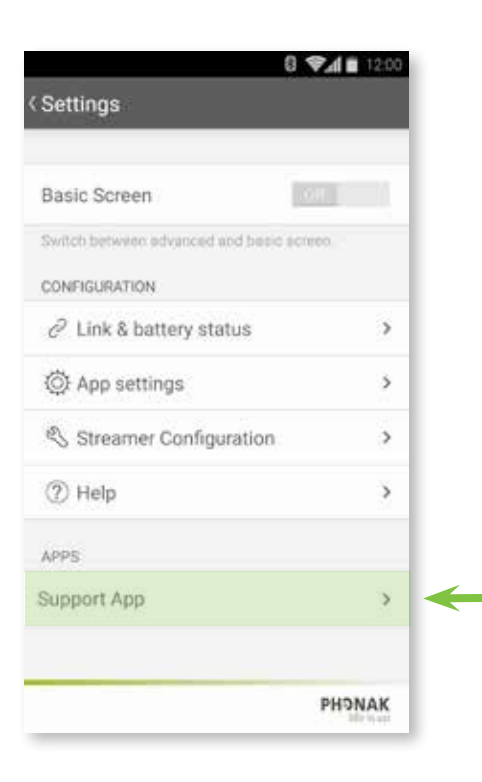

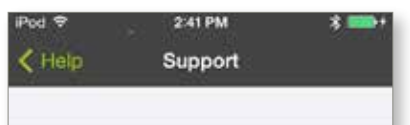

#### **FAQ**

For a 'Frequently Asked Questions' section please see the Phonak RemoteControl App webpage www.phonak.com/rcapp.

#### Troubleshooting

For troubleshooting this app please select the "Help" section in the settings menu or visit the website www.phonak.com/rcapp.

For instructions and troubleshooting on your Phonak hearing aid or streaming device please consult the respective user guide or contact your hearing care professional.

#### **Connection status**

To establish if your mobile device is connected to the Phonak streaming device, you can use the connection status in the main menu, which also an this sissabilities to

#### **B. Details**

Select **Details** for further information.

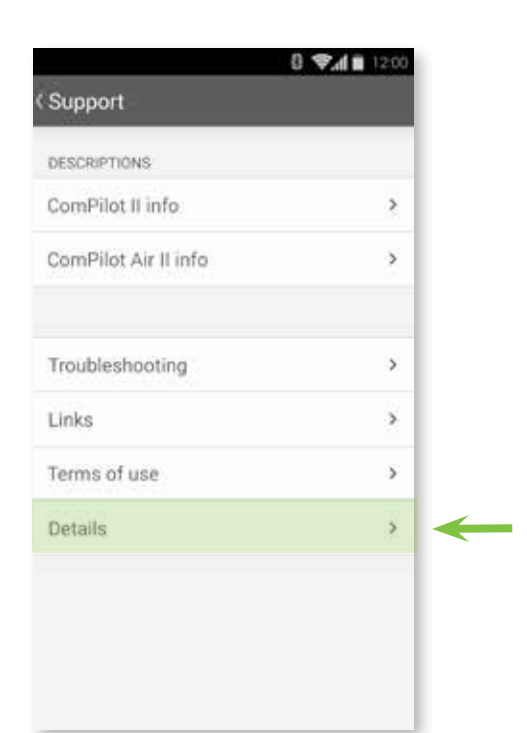

### **17. Compliance Information**

#### **Declaration of conformity**

Hereby Phonak AG declares that this Phonak product is in compliance with the essential requirements of the Medical Devices Directive 93/42/EEC. The full text of the Declaration of Conformity can be obtained from the manufacturer or the local Phonak representative whose address can be taken from the list on http://www.phonak.com (worldwide locations).

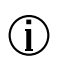

**If the hearing aids do not respond to the device because of an unusual field disturbance, move away from the disturbing field.**

### **18. Symbol explanation**

With the CE symbol, Sonova AG confirms that this Phonak product meets the requirements of  $\epsilon$ the Medical Devices Directive 93/42/EEC. CE mark applied 2014.

> The numbers after the CE symbol correspond to the code of certified institutions that were consulted under the above-mentioned directives.

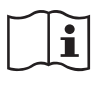

This symbol indicates that it is important for the user to read and take into account the relevant information in this user guide.

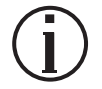

Important information for handling and product safety.

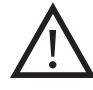

This symbol indicates that it is important for the user to pay attention to the relevant warning notices in this user guide.

# **& Bluetooth**®

The Bluetooth word mark and logos are registered trademarks owned by Bluetooth SIG, Inc. and any use of such marks by Phonak is under license. Other trademarks and trade names are those of their respective owners.

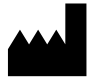

Phonak AG · Laubisrütistrasse 28 CH-8712 Stäfa · Switzerland www.phonak.com